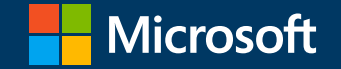

#### Microsoft 365を利用した校務の効率化 Bookingsを利用した保護者面談の予約

Ver 1.5

Bookingのご利用には、Microsoft 365 Education A3 以上のライセンスが必要です。

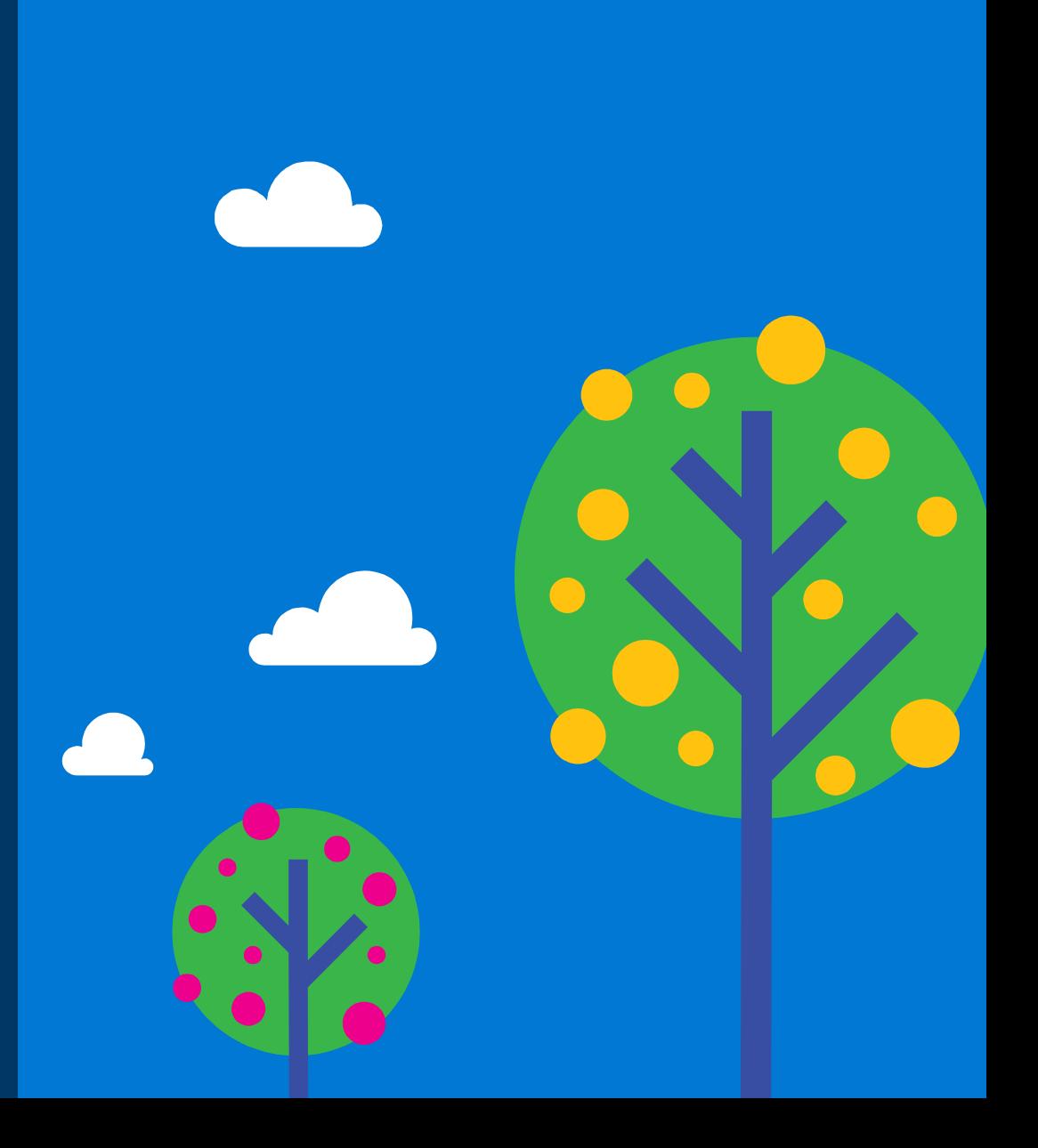

### Microsoft Bookingsとは

Microsoft Bookings はスケジュール調整のためのサービスです。予約を受ける際の詳細や予約のための条件を簡単にカスタマイズでき、予 約をする側と予約を受ける側の両者の手間を効率化できます。Bookings はご利用いただいている Microsoft 365 または Office 365 の 予定表とも連動しているので、空き時間をすぐに、しかも正確に見つけることができ、ダブルブッキングの防止もできます。Bookings を使うことで、 予定の調整に要する時間を減らして、本来の保護者や子どもたちとの面談時間やその準備に充てることができます。

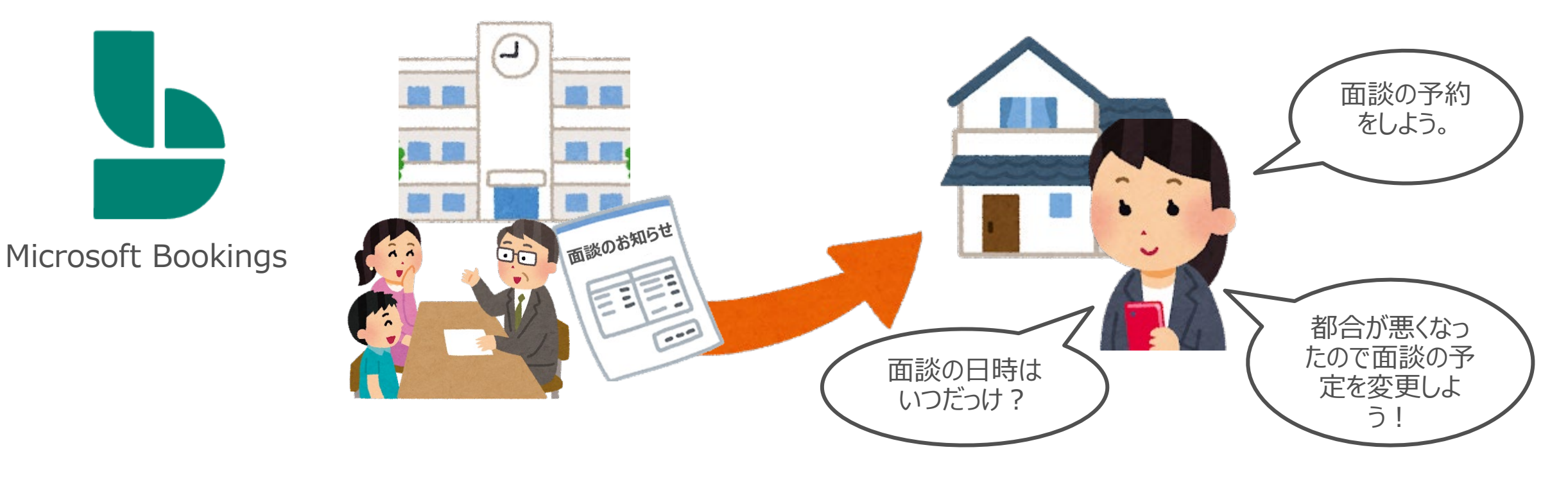

Bookingsを使うことにより、先生は面談の日程調整業務を効率化できます!

### サンプルシナリオ:保護者面談の予約

本資料では、Microsoft Bookings の利用方法を、学校における保護者面談をサンプルシナリオとしてご紹介します。

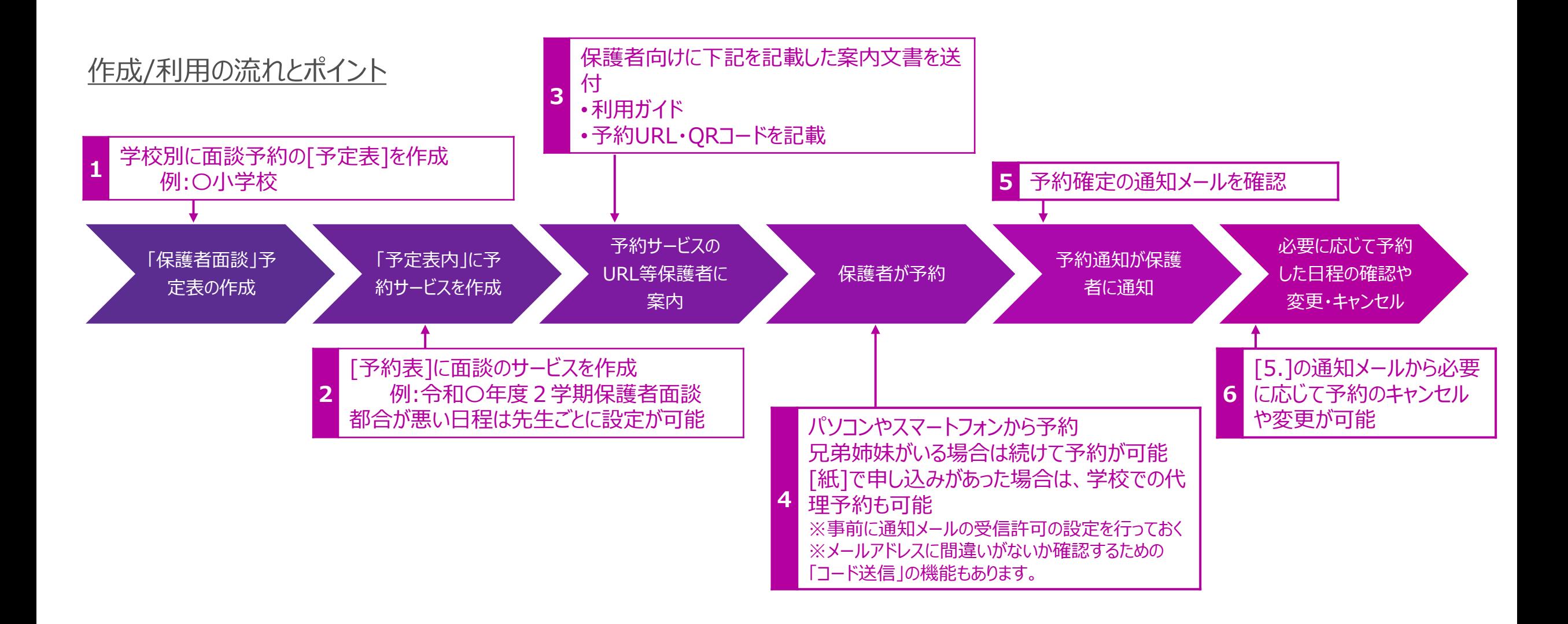

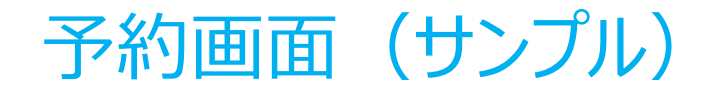

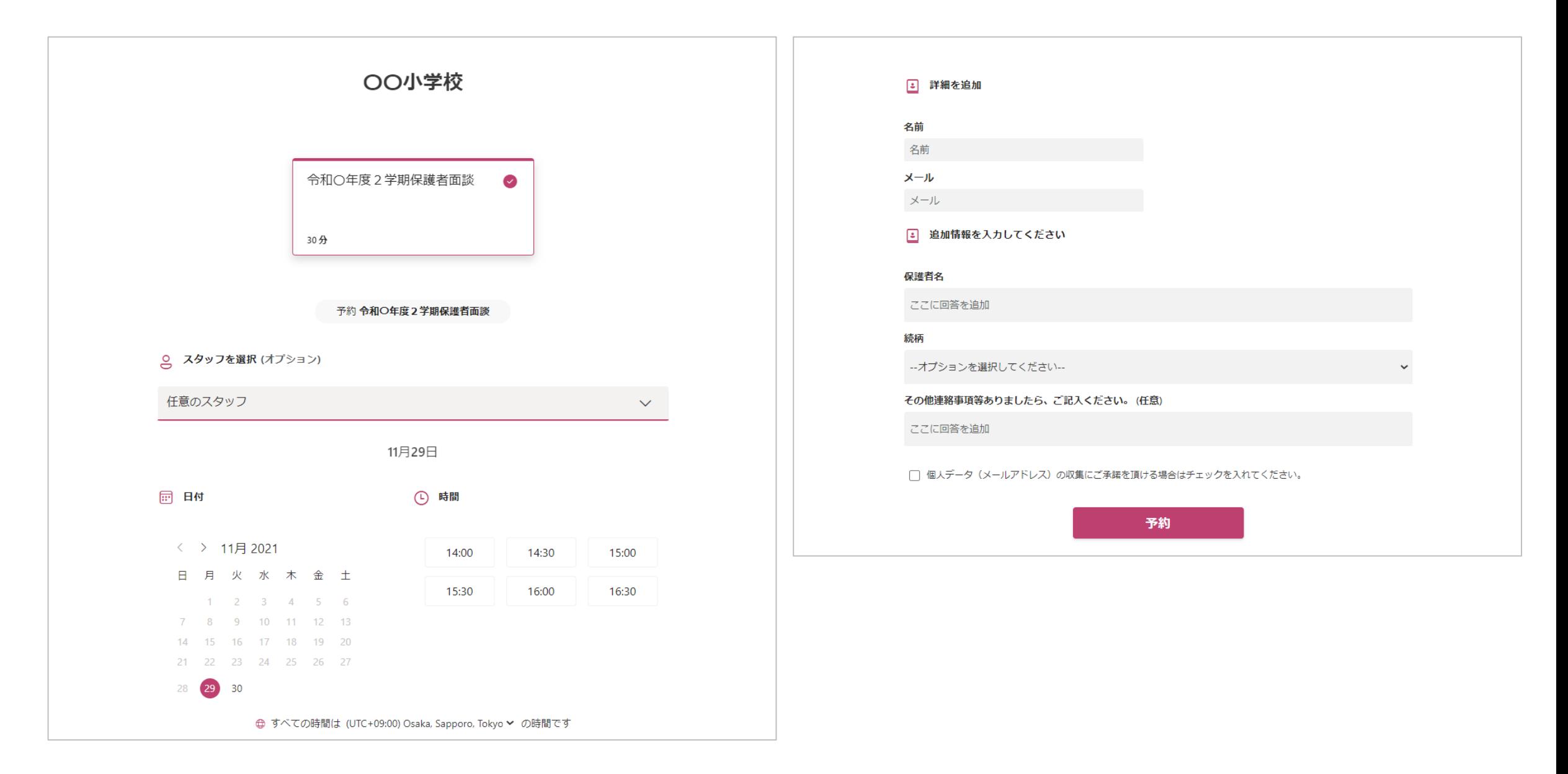

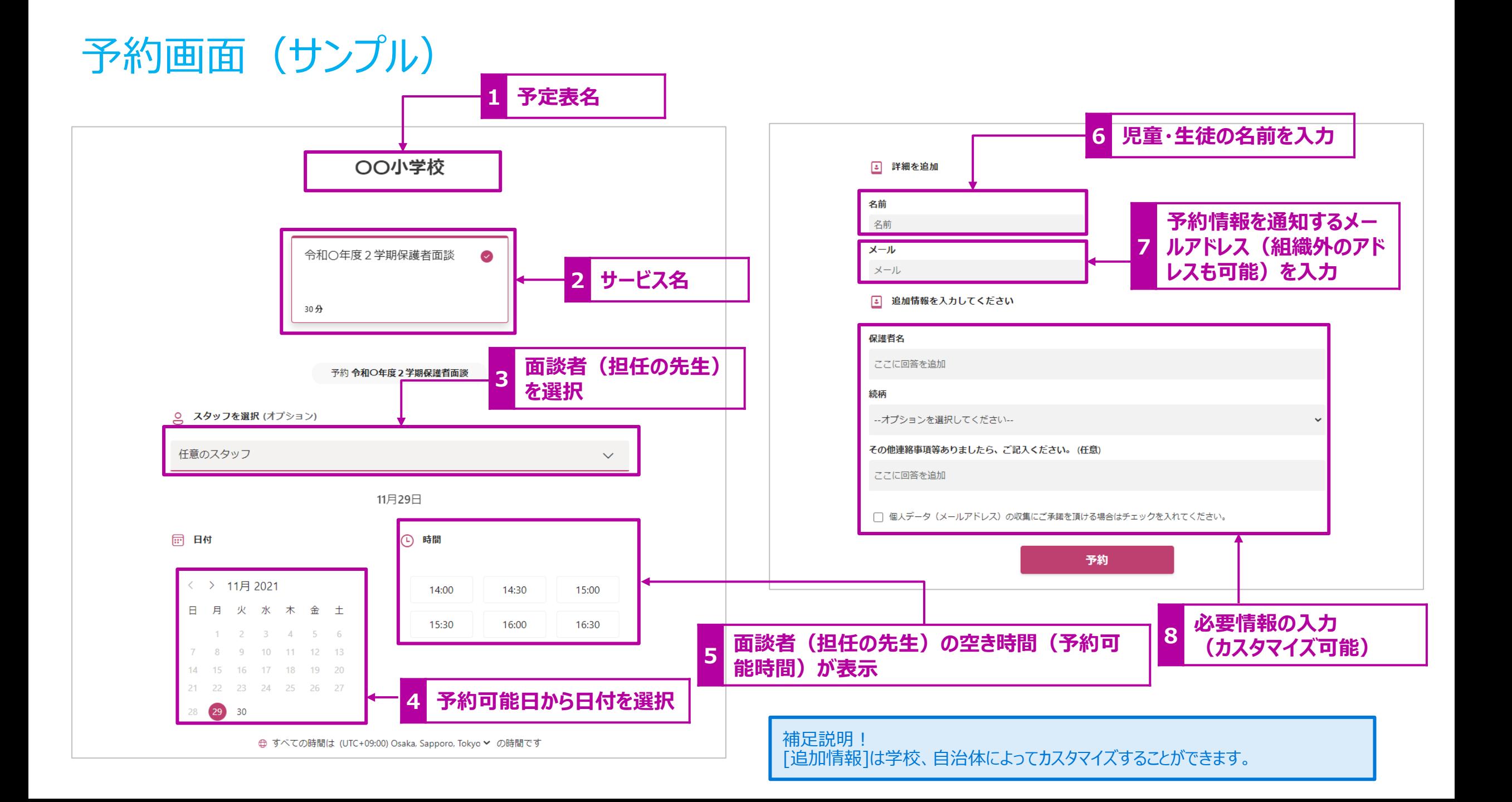

#### 保護者への予約完了の通知

#### 画面に通知  $\mathbf{1}$ .

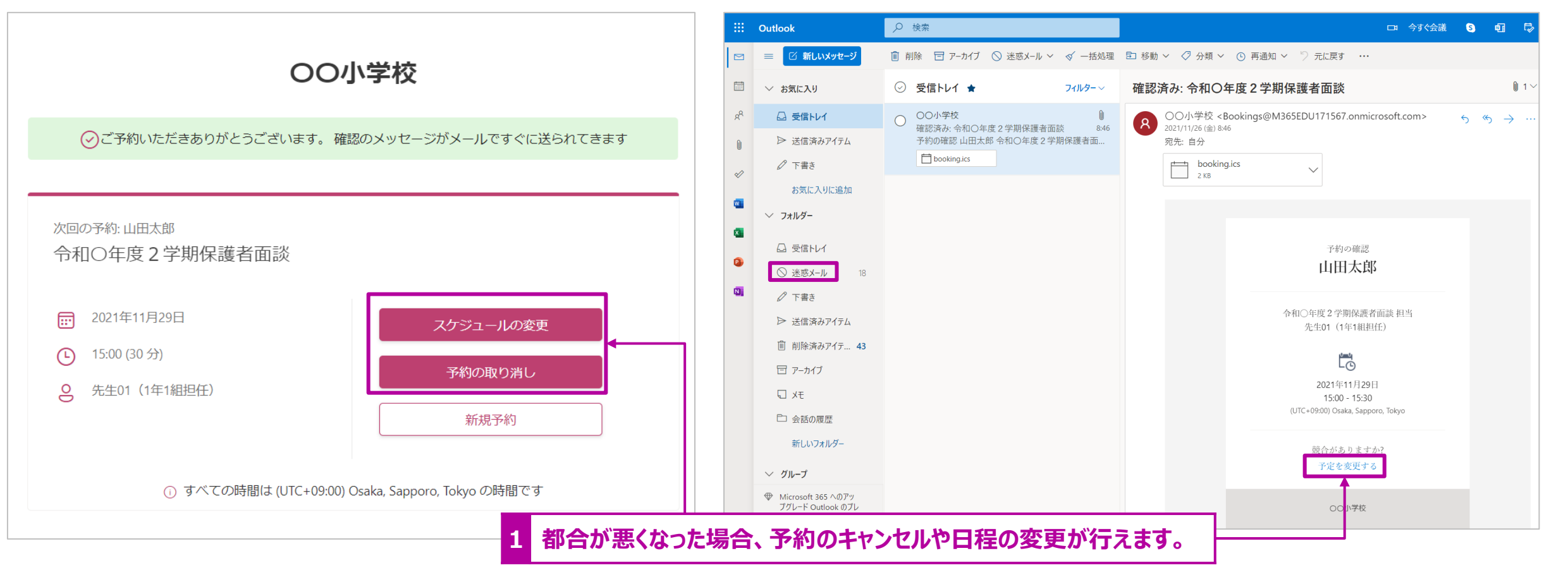

#### 2. メールで通知 (サンプル)

補足説明!

補足説明! 確認画面を[お気に入り]に保存、もしくは届いたメールは面談終了時まで保存頂く よう、保護者にご案内ください。

メールの受信制限を行っている場合は、学校のドメインをあらかじめ除外するようご案内ください。 また、メールが届かない場合は[迷惑メール]に振り分けられていないかご確認ください (上記例は Outlookの画面です)。

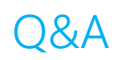

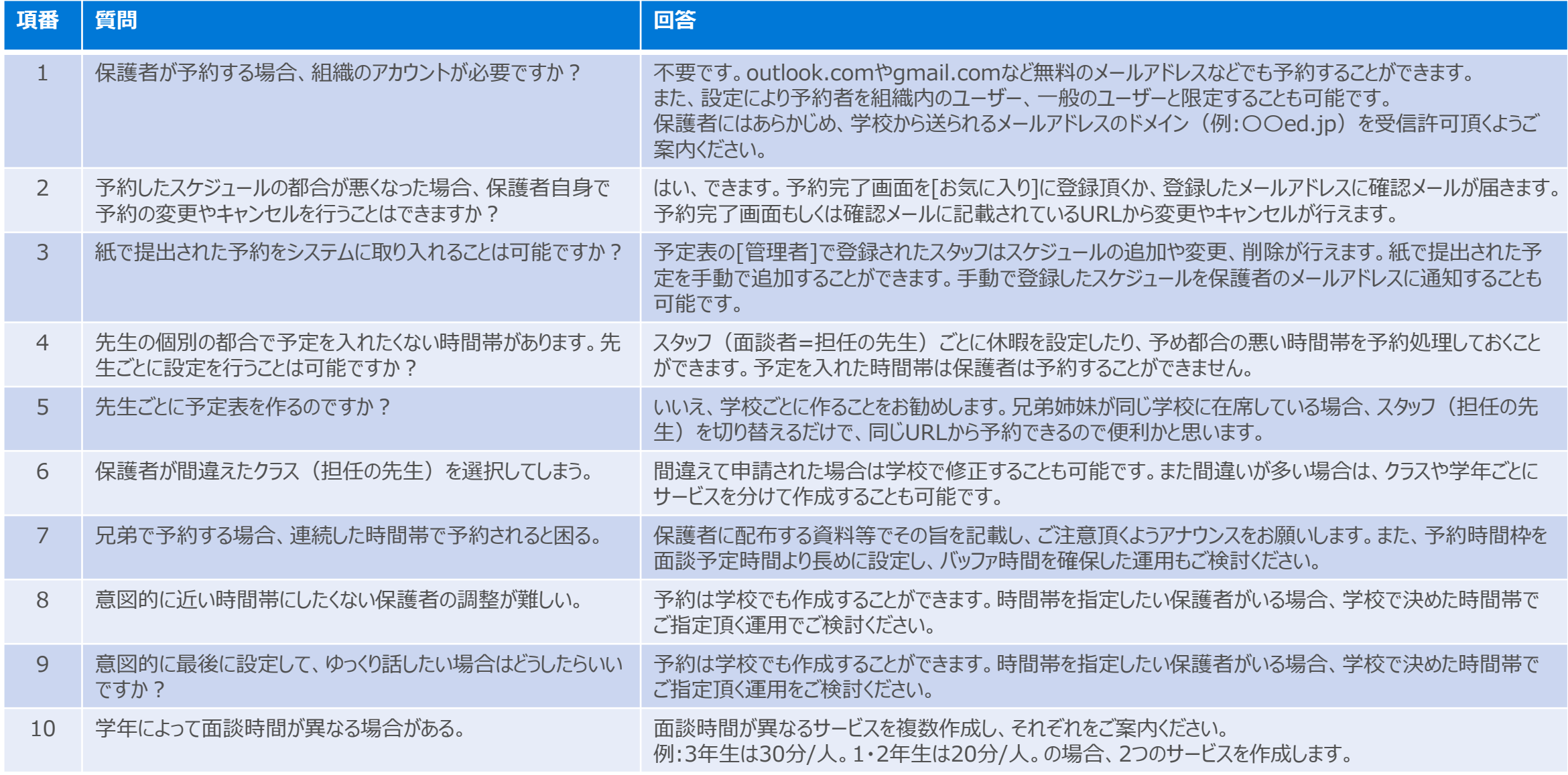

Q&A

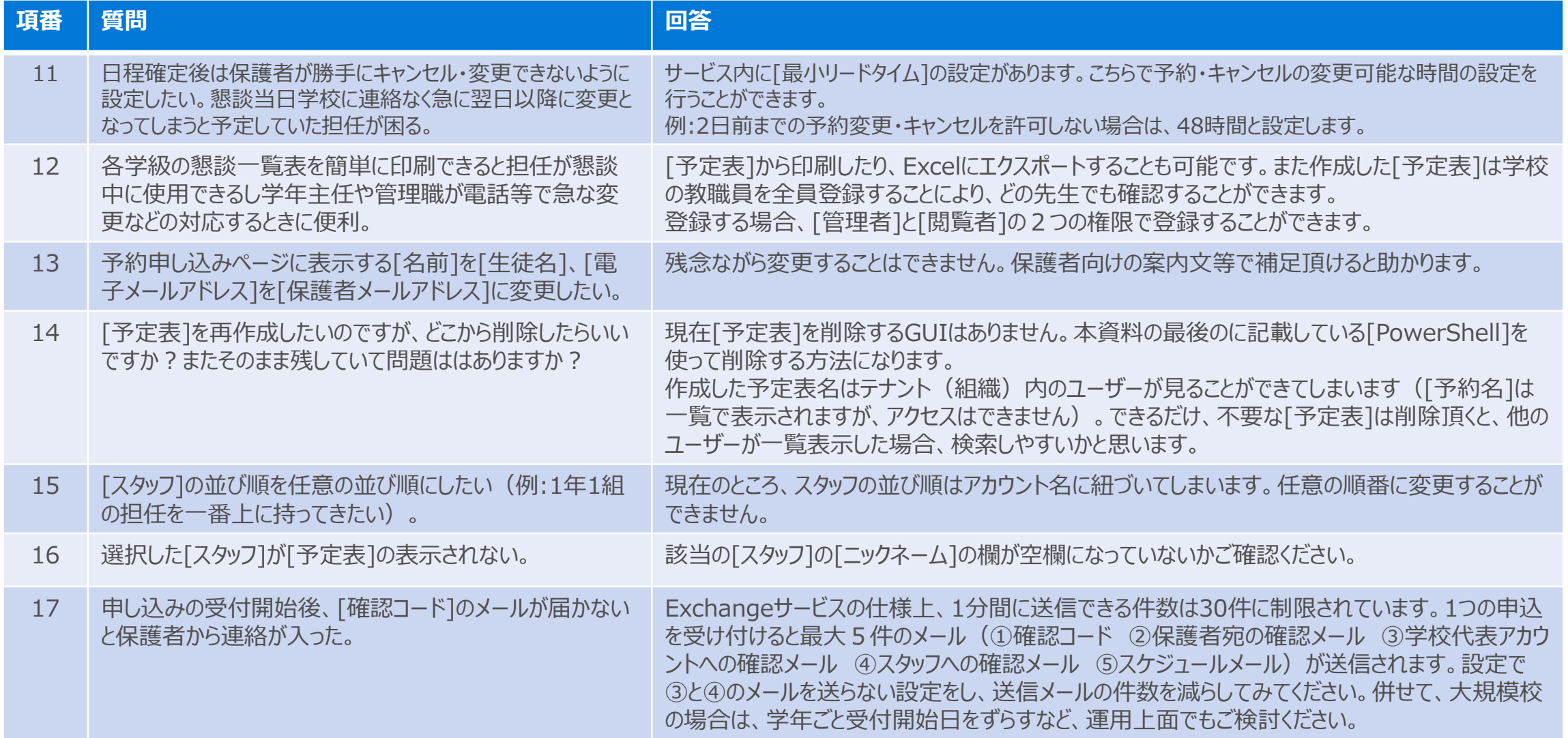

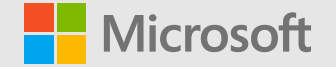

# Bookingsを使った<br>「保護者面談の予約」作成ガイド

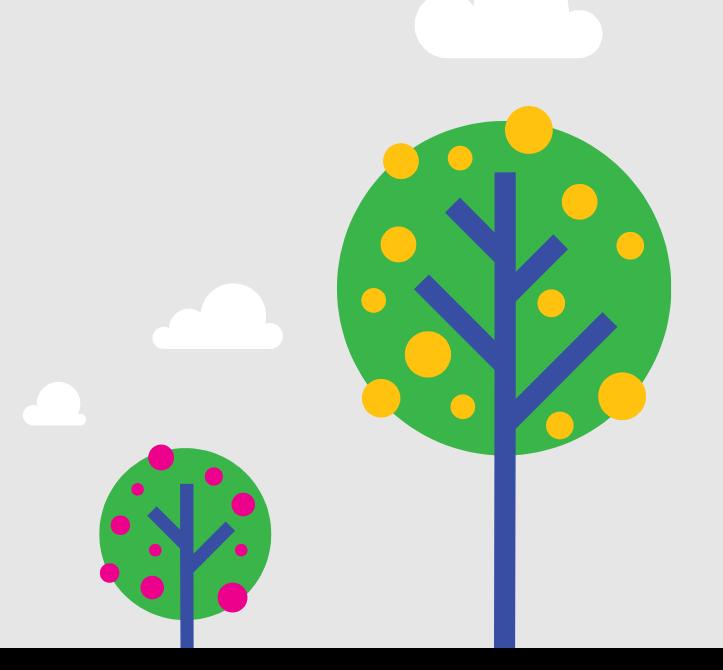

# Bookingsのはじめかた

Microsoft Bookings は**ブラウザ**で利用をします(iPadOS,iOS,Android版ではアプリケーションがあります)。 Microsoft Office 365のアプリケーションメニュー (<https://www.office.com/>)、もしくはBookingsのサイト (<https://outlook.office.com/bookings/>)にアクセスしてご利用ください。

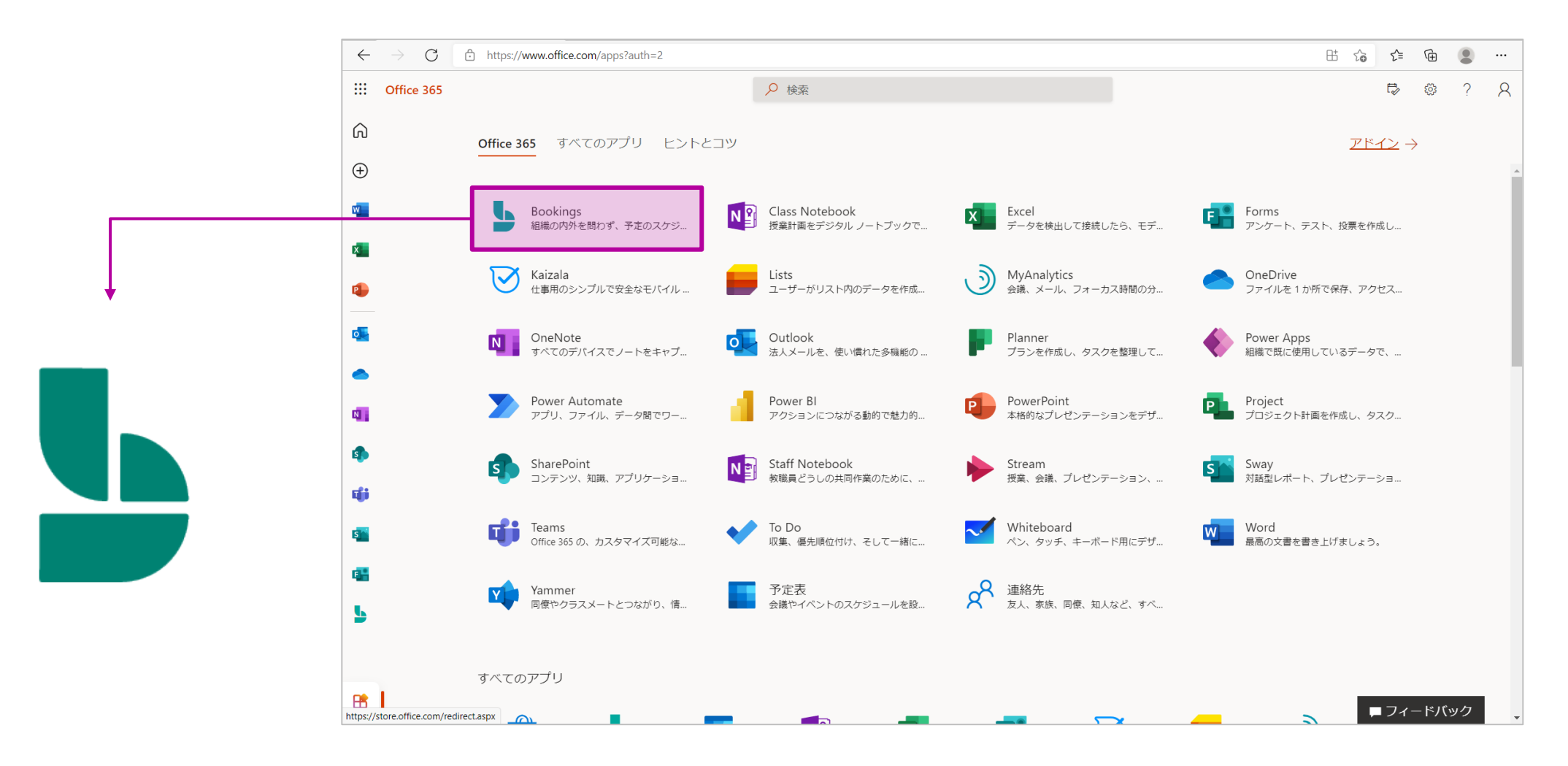

#### 全体概要と作成の順

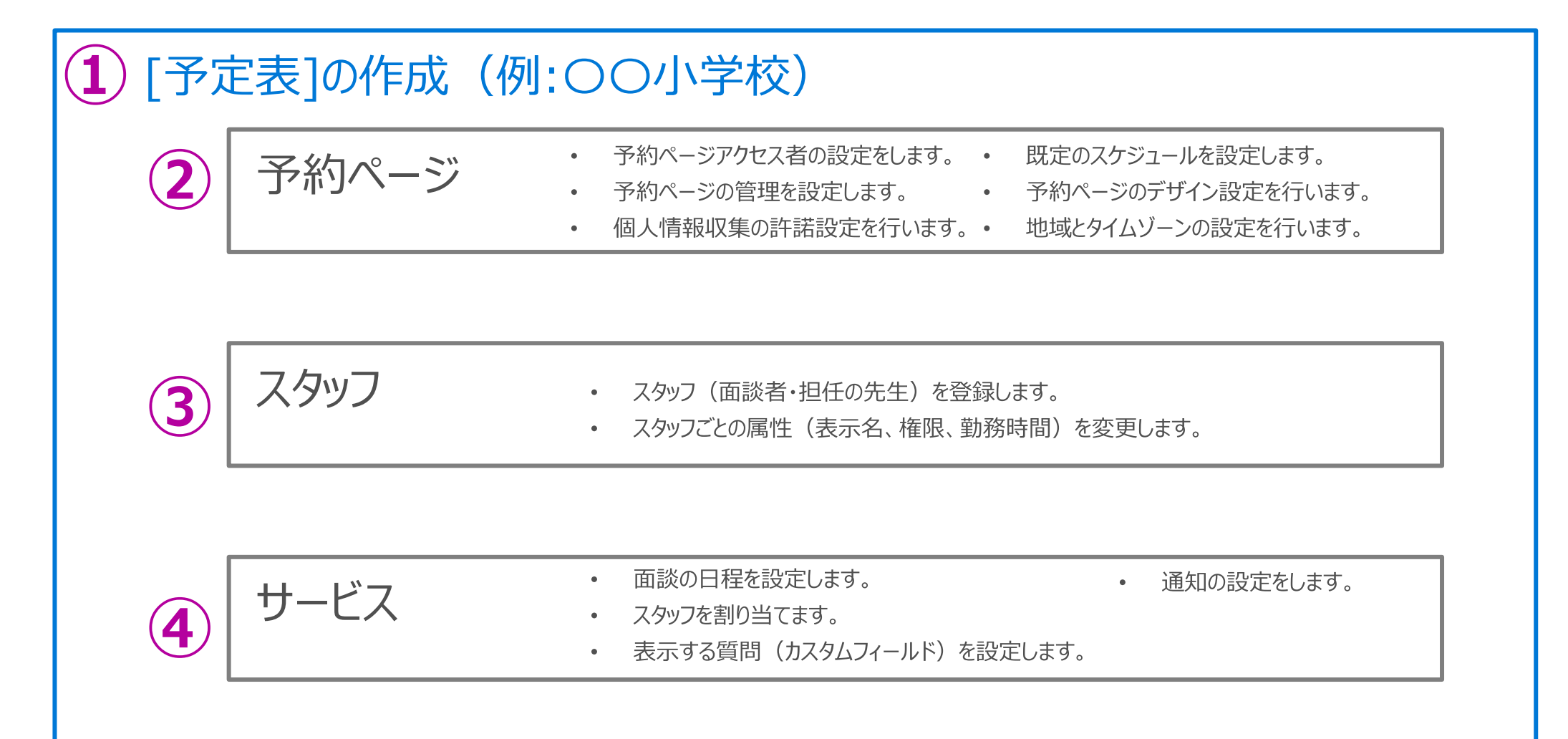

# 「予定表」の新規作成

**めてください。**

1. 初めてBookingsを起動したり、読み込まれた[予定表]が ない場合は下記画面が表示します。「新しいカレンダーを作 成」をクリックします。

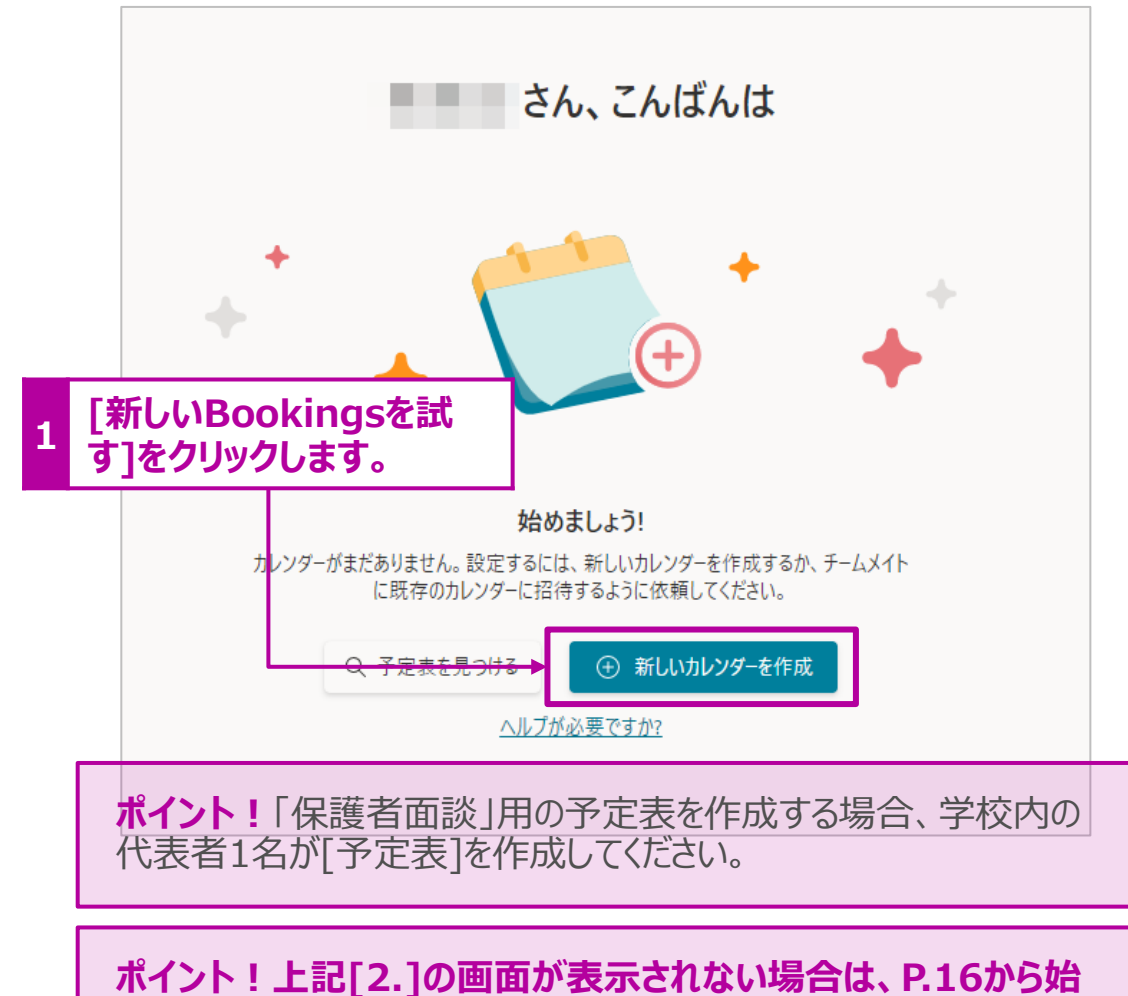

- 2. [新しいBookingsの予定表を作成]画面が表示されます。 [名前]の欄に予定表の名前をつけます。 (例:〇〇小学校)
- 3. [業種]は[教育]を選択してください。
- 4. [次へ]をクリックします。

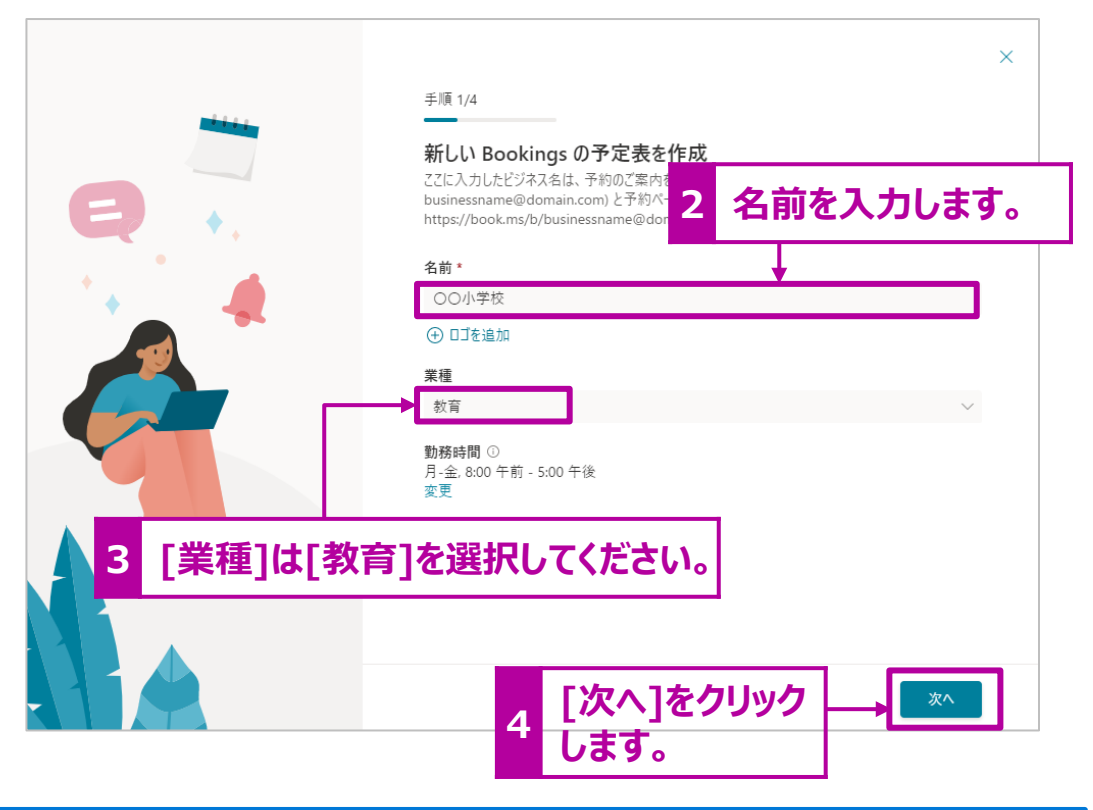

#### 補足説明!

[予定表]は各校で1つ作成するのが、管理上便利かと思います。 面談の期間やスタッフ(面談者)等を分けるのは[予定表]内の[サービス]で行います。

# 「予定表」の新規作成 つづき

5. [スタッフの招待]欄は後で設定するため、何も設定をせず、[次へ] をクリックします。

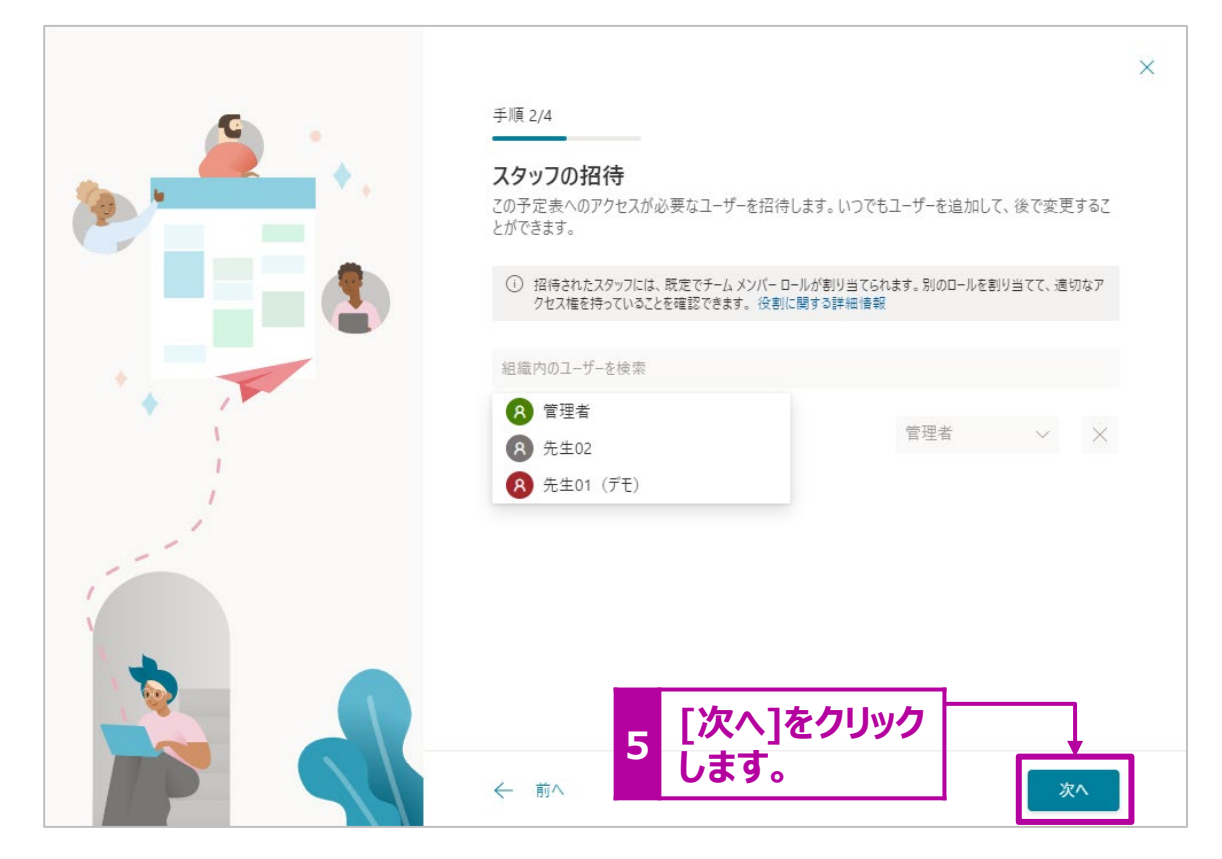

6. サービスは後程設定するので、[サービスのセットアップ]画面 では、何も設定せずに、[次へ]をクリックします。

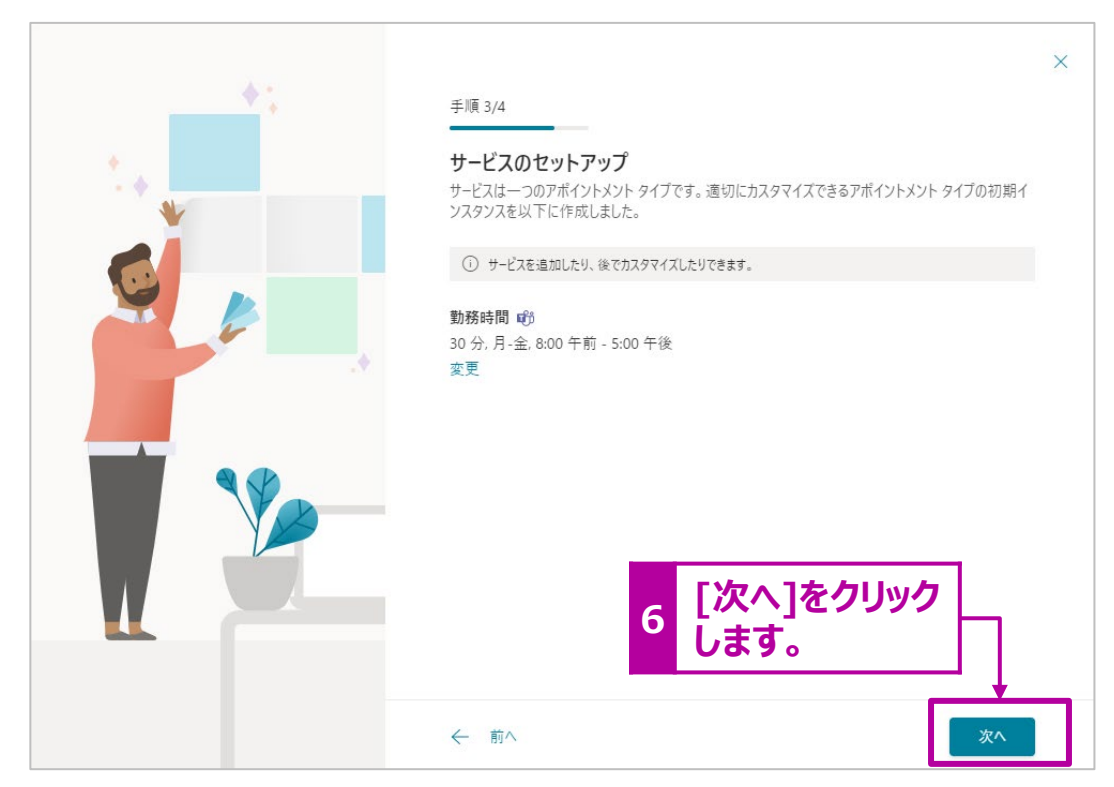

## 「予定表」の新規作成 つづき

7. [予定を予約できるユーザーを選択する]画面では、[すべて のユーザー]を選択してください。

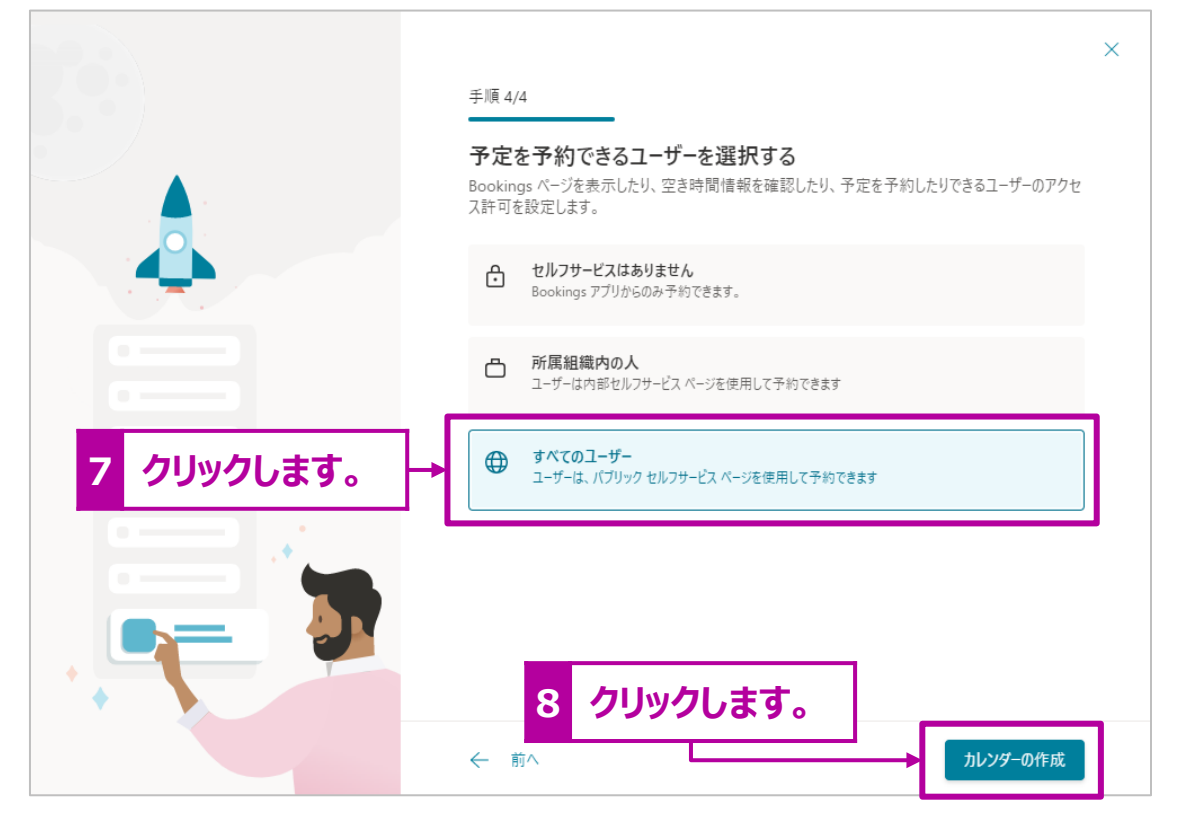

8. 設定が完了したら、[カレンダーの作成]をクリックします。

9. 設定が完了すると下記画面が表示されます。続けて[予定 表]の詳細設定を行いますので、[始める]をクリックします。

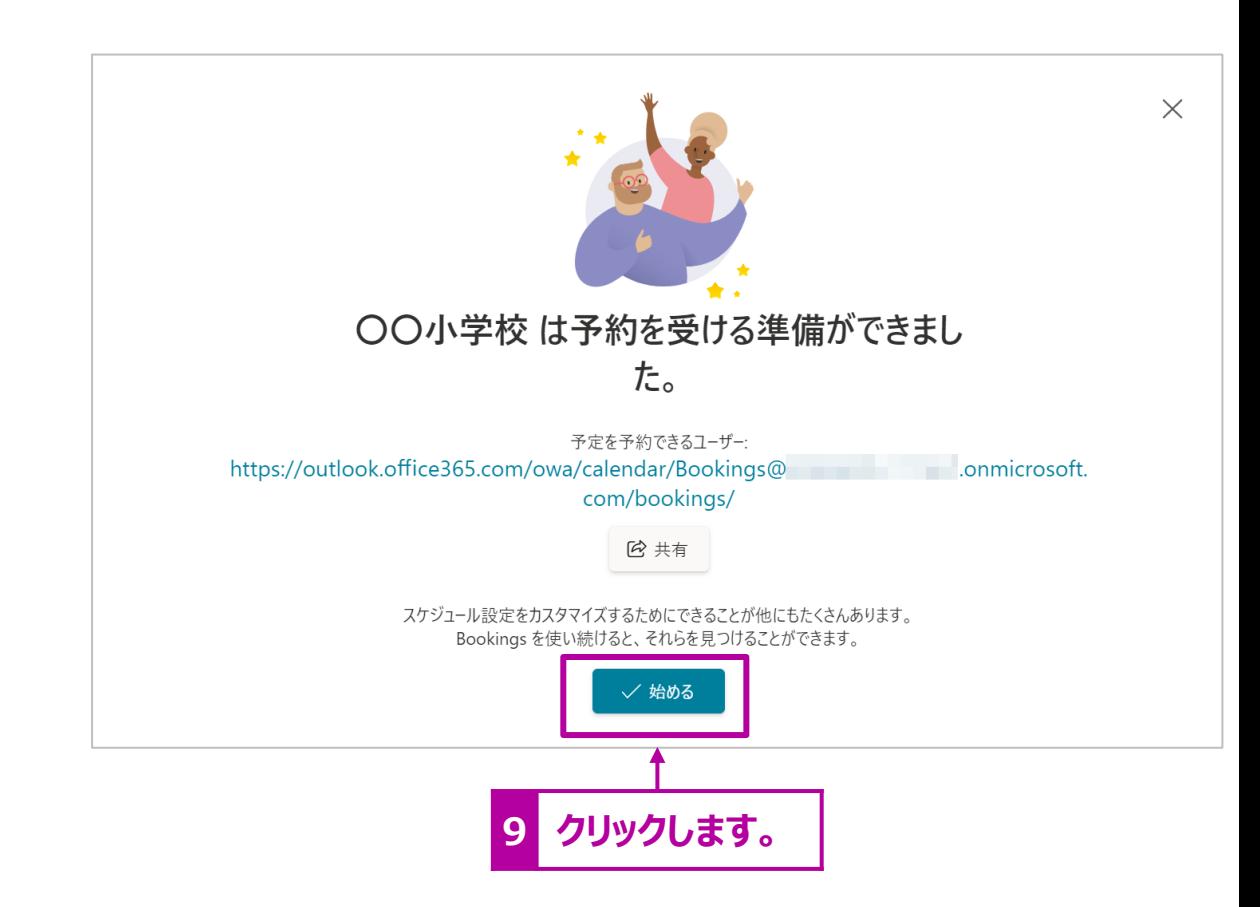

[予約ページ]の設定

予約ページの設定を行います。

- 1. 左のメニューから[予約ページ]をクリックします。
- 2. [予約ページの設定] > [全てのユーザーが利用できます] を選択されていることを確認します。

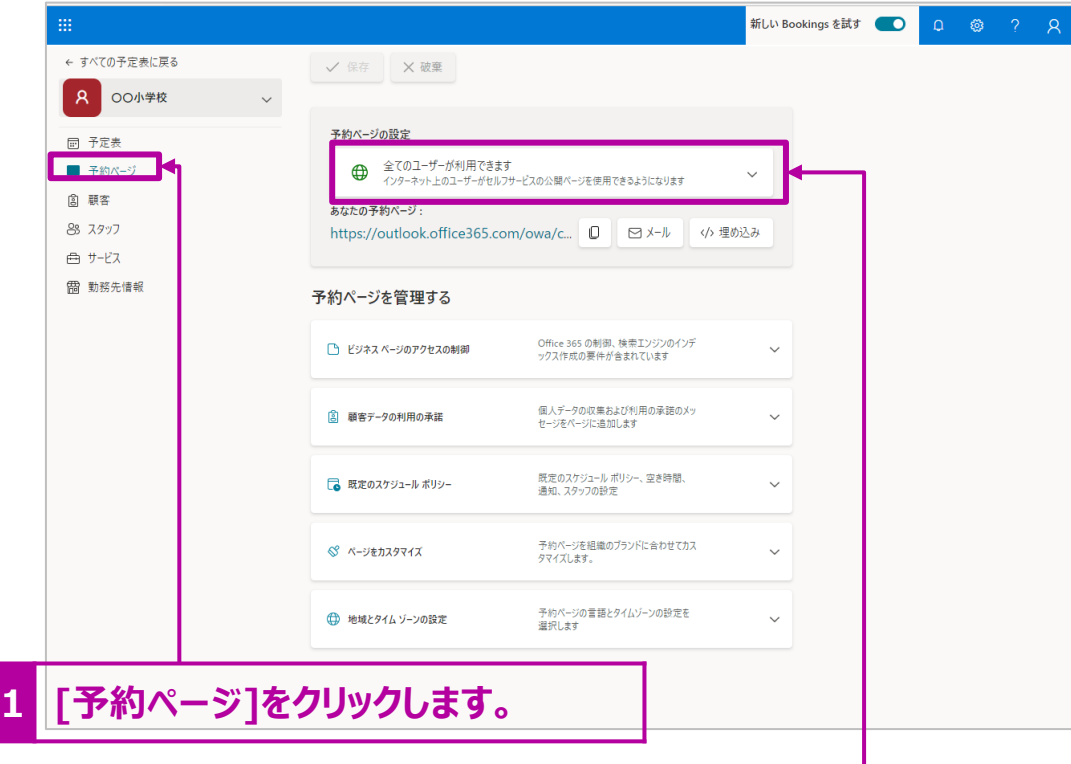

**2 [全てのユーザーが利用できます]を選択します。**

補足説明! [組織内のユーザーが使用できます]を選択すると、同じ組織(学校・自治 体)のアカウントを持っている人のみが予約ページにアクセスできます。

3. [予約ページを管理する] > [ビジネスページのアクセスの制 御] を設定します。

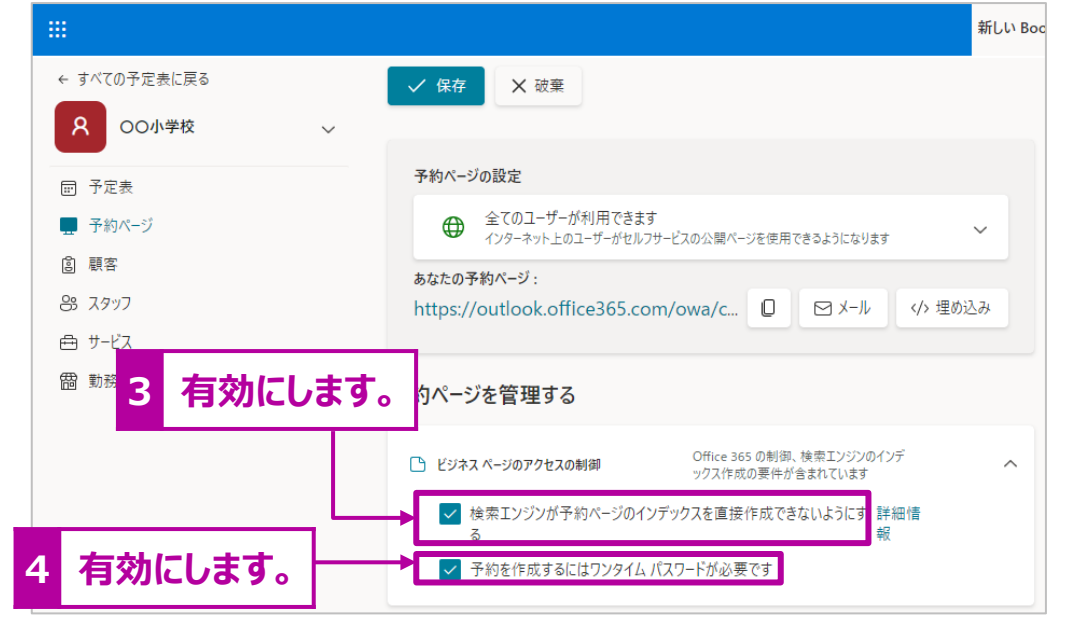

- 4. [検索エンジンが予約ページの・・・]にチェックをいれます。
- 5. [予約を作成するにはワンタイムパスワードが必要です]にチェック をいれます。これは、保護者に面談の予約が完了した通知メー ルを送付する際、メールアドレスが間違っていなか確認をするた めに有効です。

#### 補足説明!

予約時に入力したメールアドレス宛に[確認コード]が送付され、コードを入力して から予約が確定されます。

[予約ページ]の設定 つづき

6. [顧客データの利用の許諾]設定を行います。メールアドレ スなど保護者の個人情報を取得するため、許諾の確認メッ セージを表示させることができます。所属の学校や自治体 の運用に沿って必要に応じて設定を行ってください。

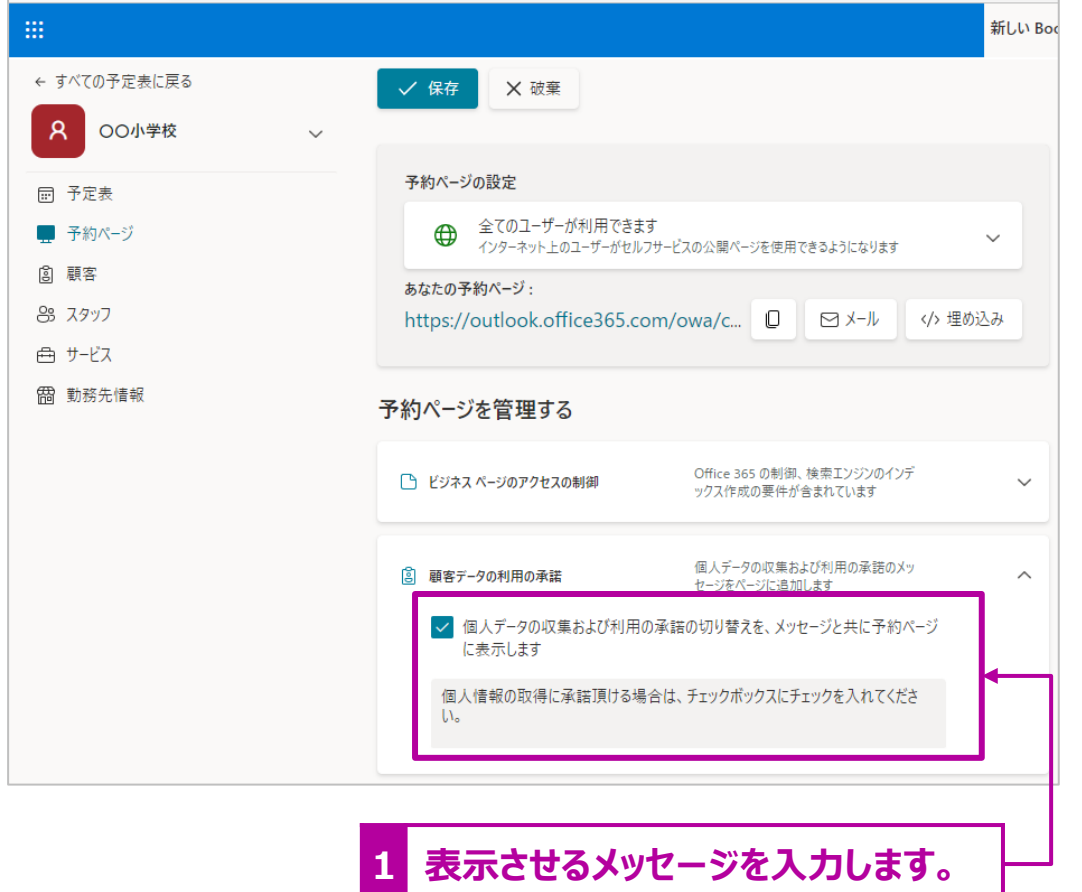

7. [既定のスケジュールポリシー]の設定を行います。

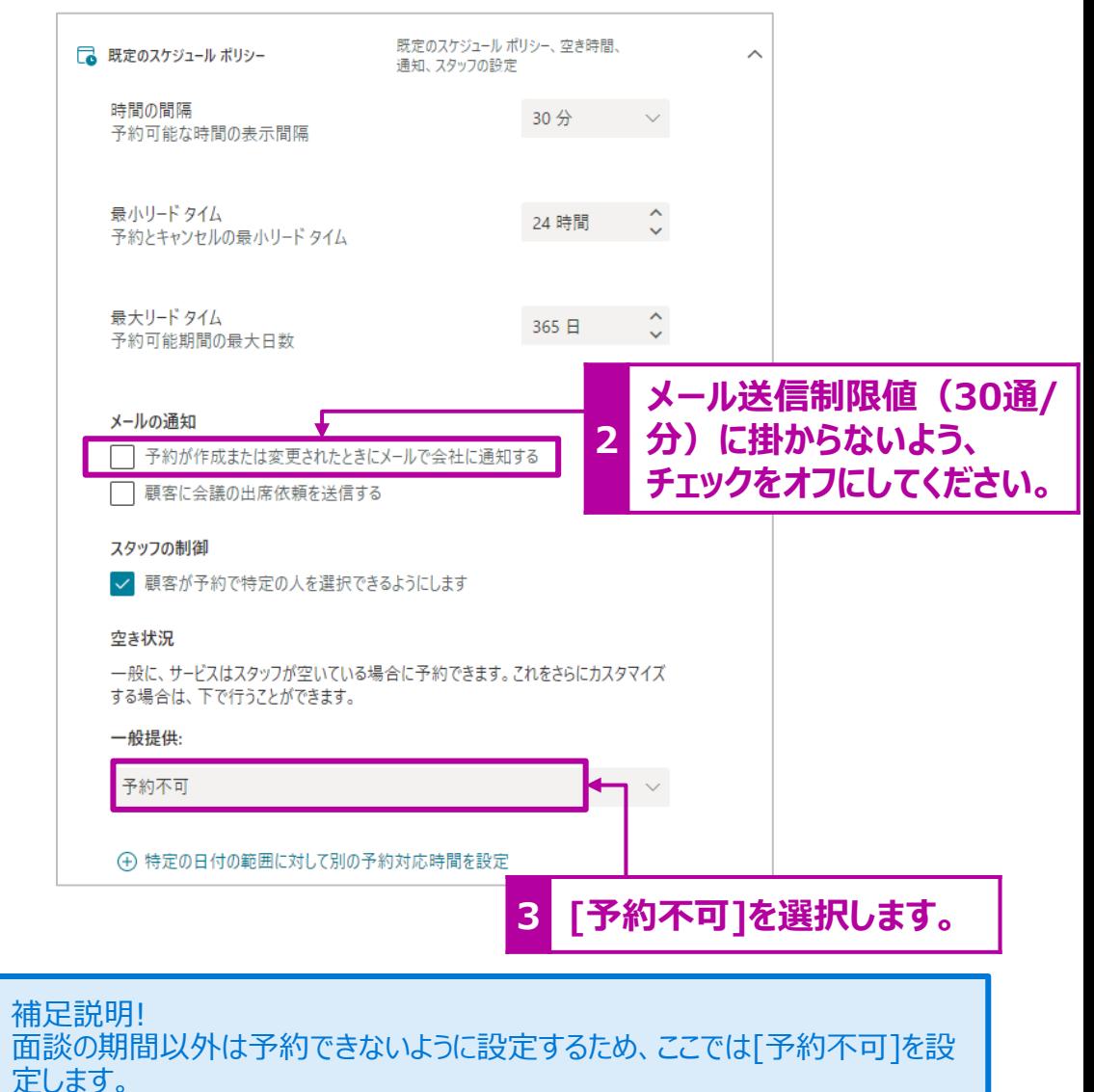

[予約ページ]の設定 つづき

- 8. [ページのカスタマイズ]の設定を行います。予約画面の色を 変更したい場合はこちらで行います。
- 9. [ロゴ]を表示させない場合は、チェックをオフにしてください。

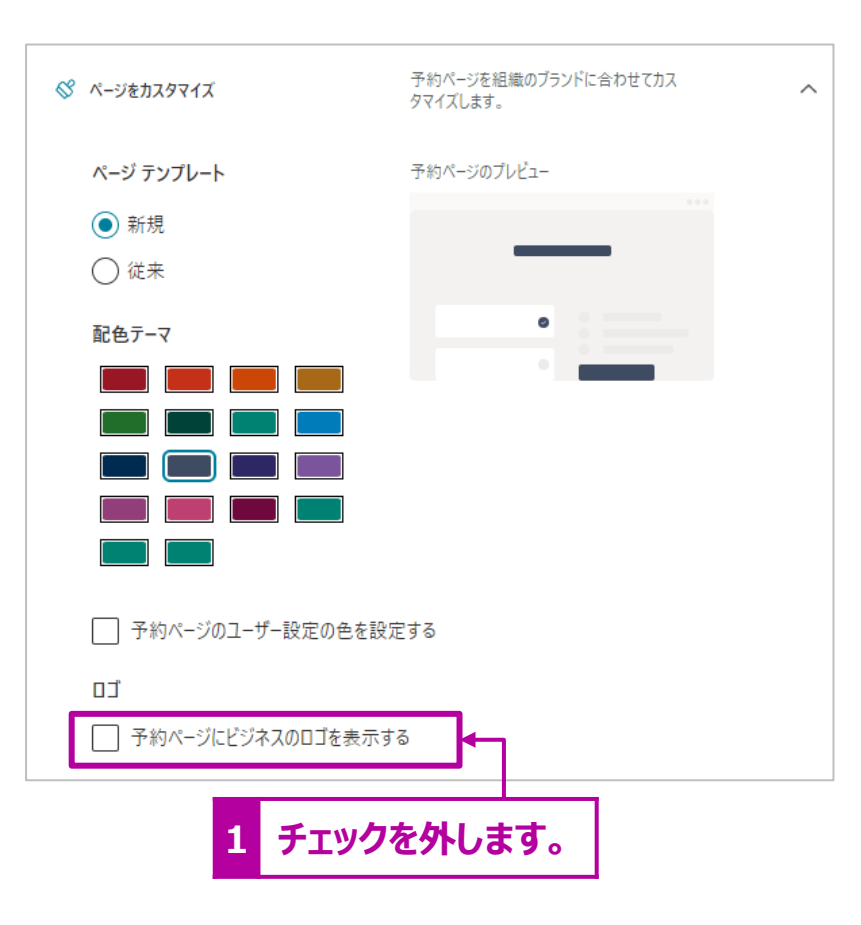

10.[地域とタイムゾーン]の設定を行います。[言語]が[日本 語]、[現在のタイムゾーン]が[ (UTC+9:00) 大阪、札 幌、東京]になっていることを確認します。

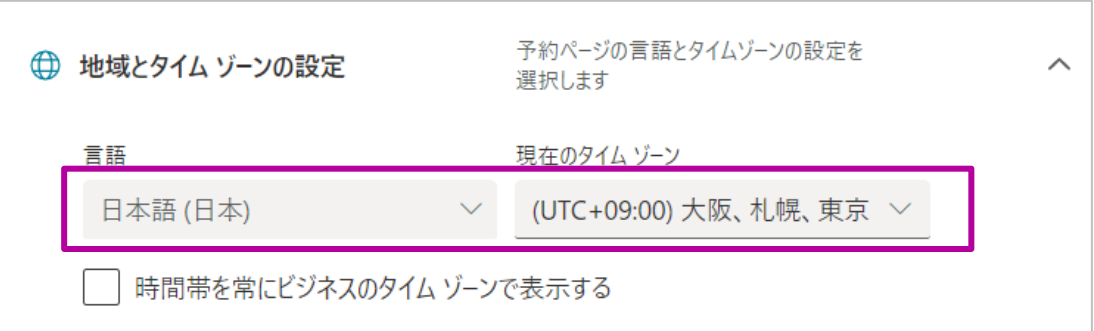

#### 11.設定が完了したら、画面上部の[保存]をクリックします。

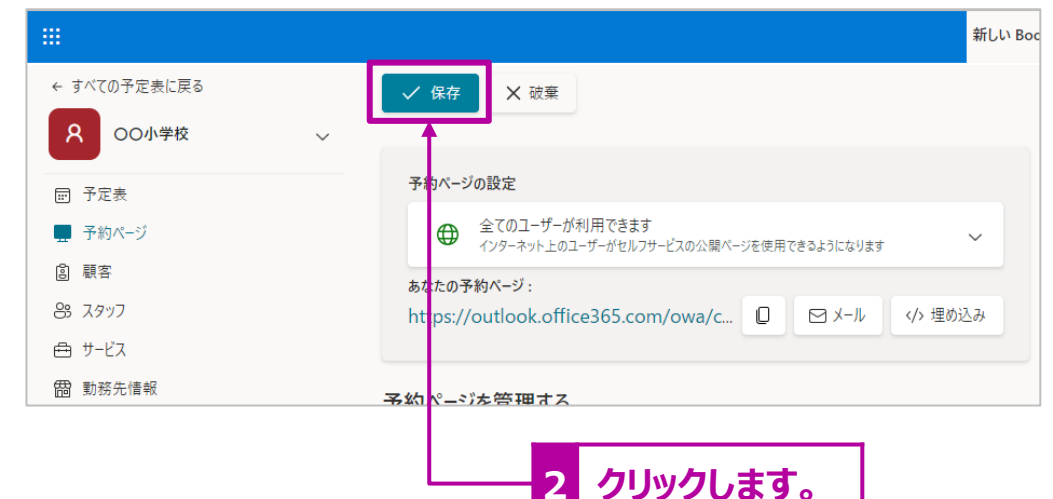

### 「スタッフ」の追加

#### 保護者面談のスタッフ=担任の先生を登録します。

- 1. 左のメニューから[スタッフ]をクリックします。
- 2. 追加する場合は[+新しいスタッフの追加]をクリックします。

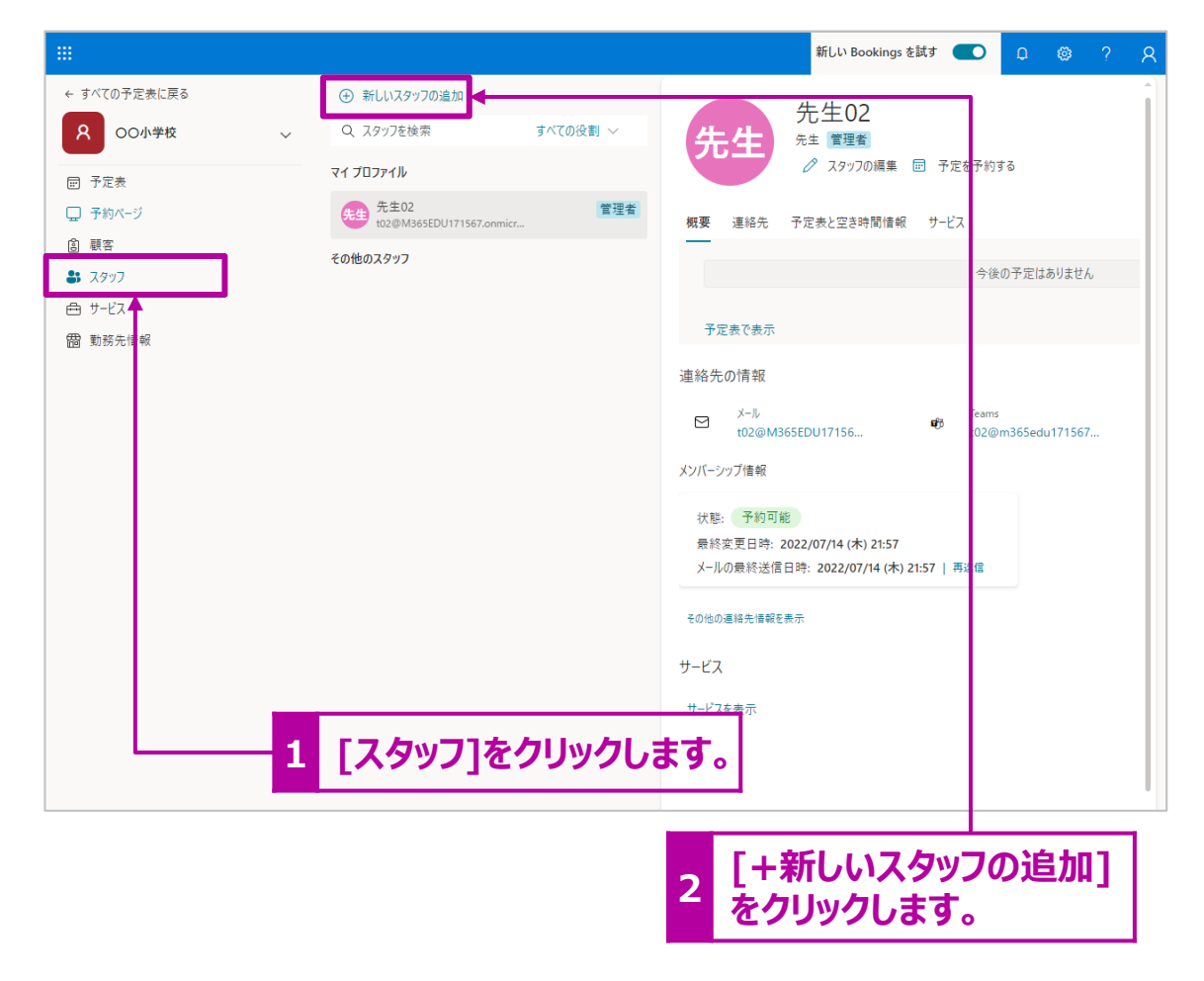

3. [ユーザーまたはグループを検索]欄に登録したいユーザーの アカウントを数文字入力すると候補が一覧で表示されます。 候補の一覧から登録するスタッフを選択します。

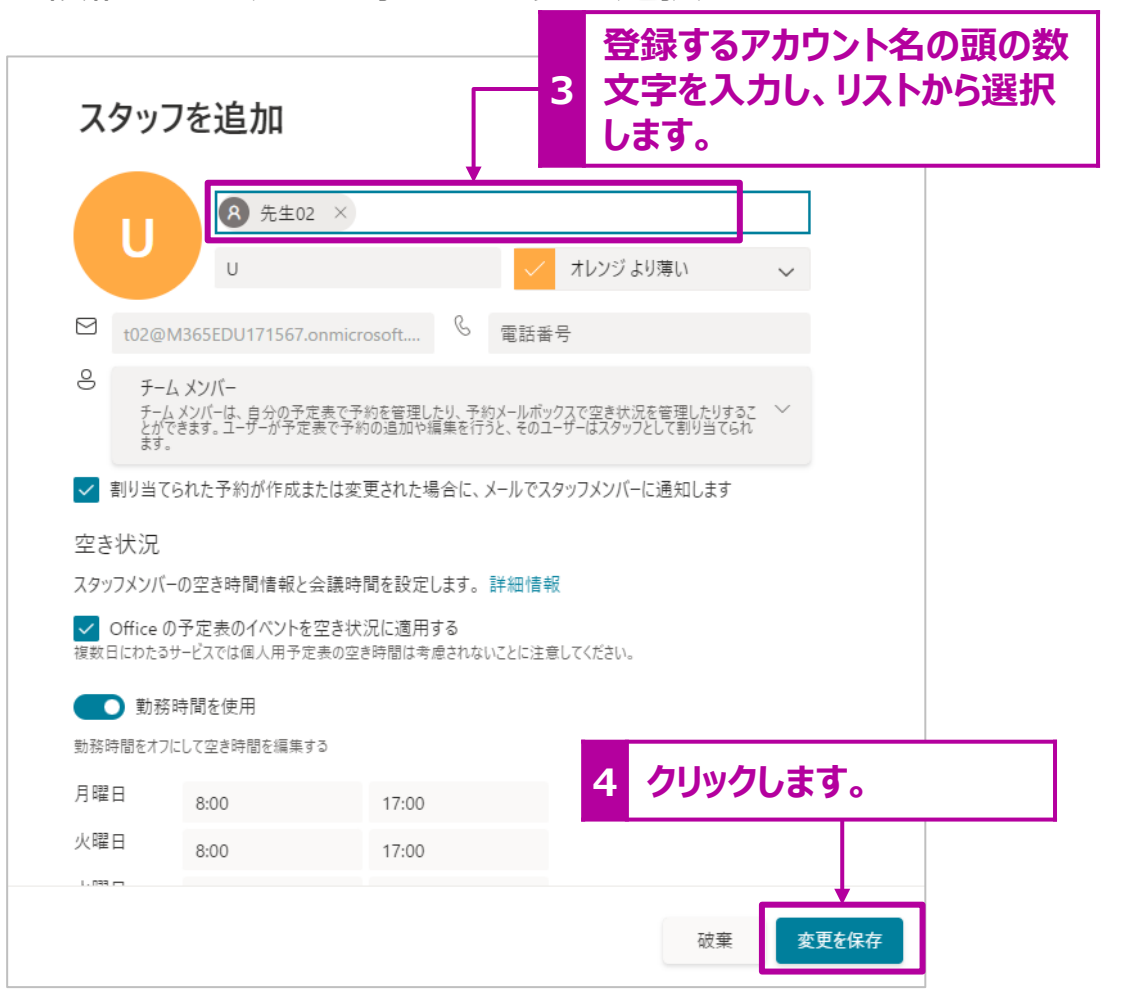

4. [変更を保存]をクリックし、登録します。

### 登録した[スタッフ]の属性の変更

前ページで登録したスタッフの属性を変更します。 1. スタッフ一覧から変更するユーザーにカーソルを合わせ、鉛 筆マーク( 2) をクリックして編集モードに切り替えます。

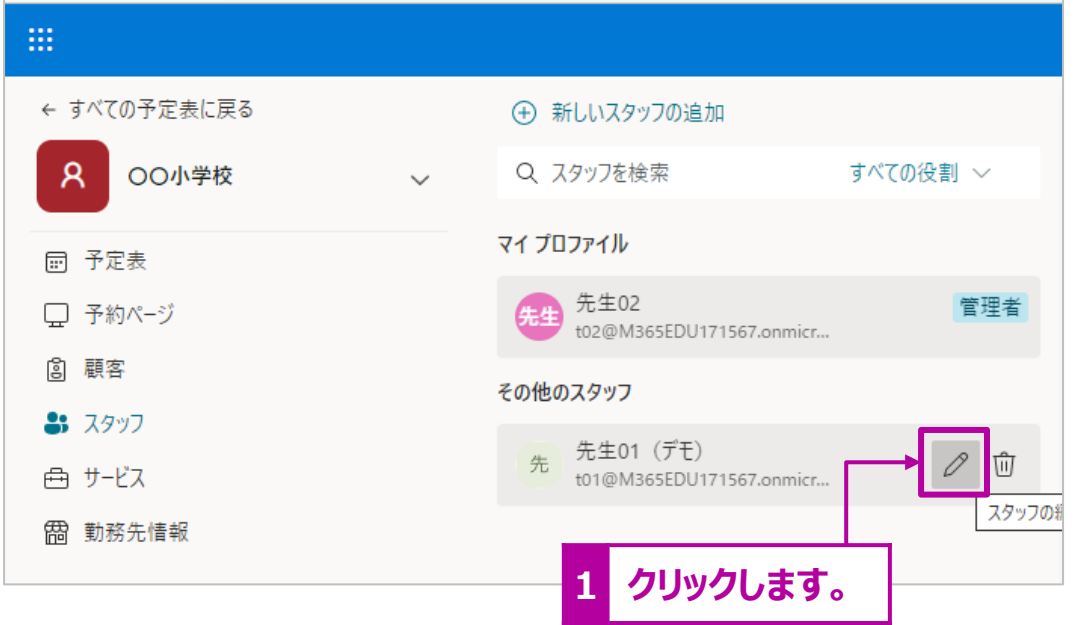

#### 権限について

#### 管理者

管理者は、すべての設定の編集、スタッフの追加と削除、予約の作成、編集、削除ができます。

#### 閲覧者

閲覧者は、予定表にあるすべての予約を見ることができますが、変更や削除はできません。設定については読 み取りアクセスだけが可能です。

ゲスト ゲストは予約に割り当てることができますが、ゲストが予約メールボックスを開くことはできません。 2. 必要に応じて、スタッフの表示名、権限を変更します。

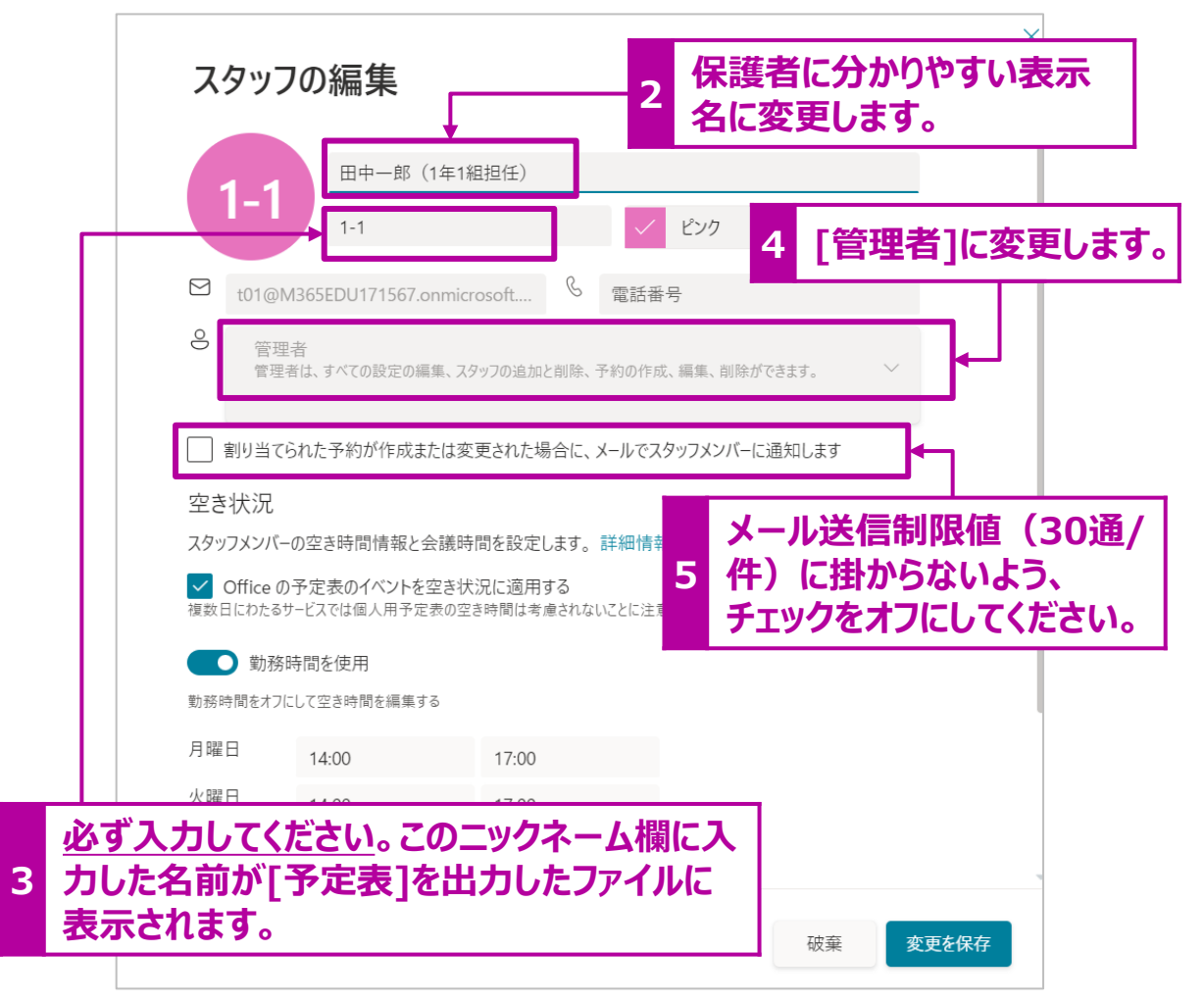

#### 補足説明!

面談者の権限は自分でも予約できたり、変更ができる[管理者]に設定することをお勧め します。

### 登録した[スタッフ]の属性の変更 つづき

3. 必要に応じて、スタッフ(面談者)の勤務時間を変更します。

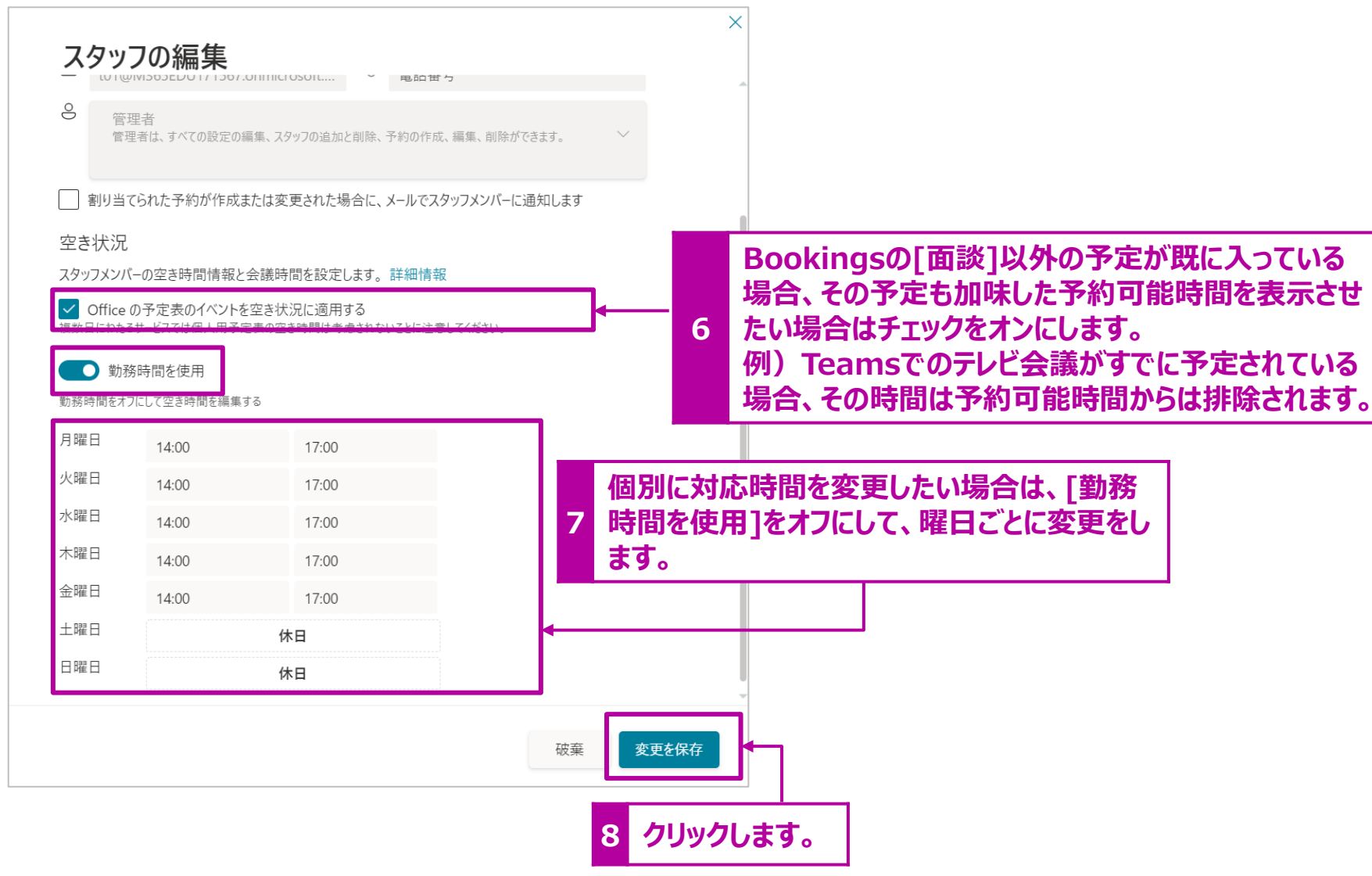

4. 設定が完了したら、[変更を保存]をクリックします。

# [サービス]の追加

- サービスを作成します。
- 1. 左のメニューから[サービス]をクリックします。
- 2. [新しいサービスの追加]をクリックします。

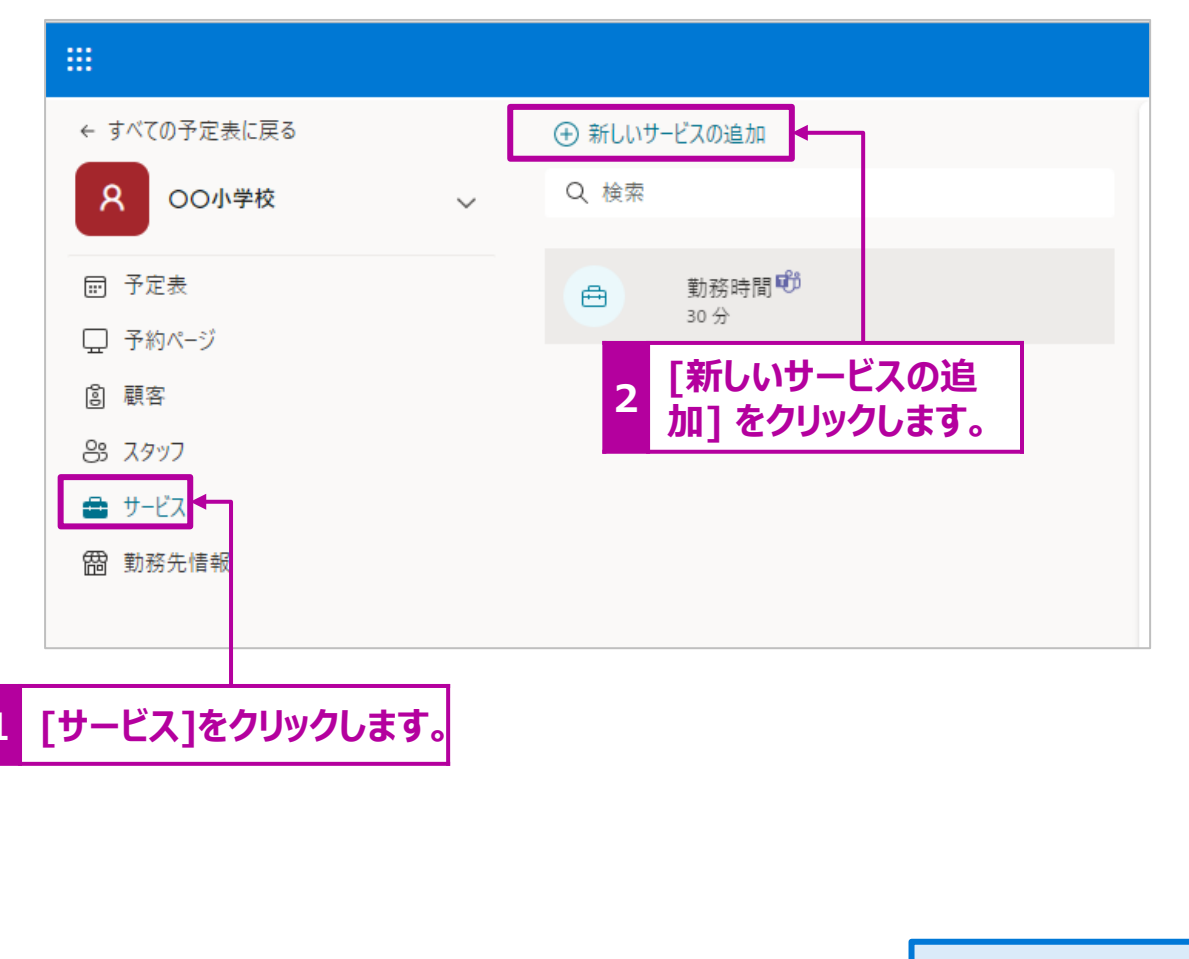

3. [基本の詳細情報]を設定します。

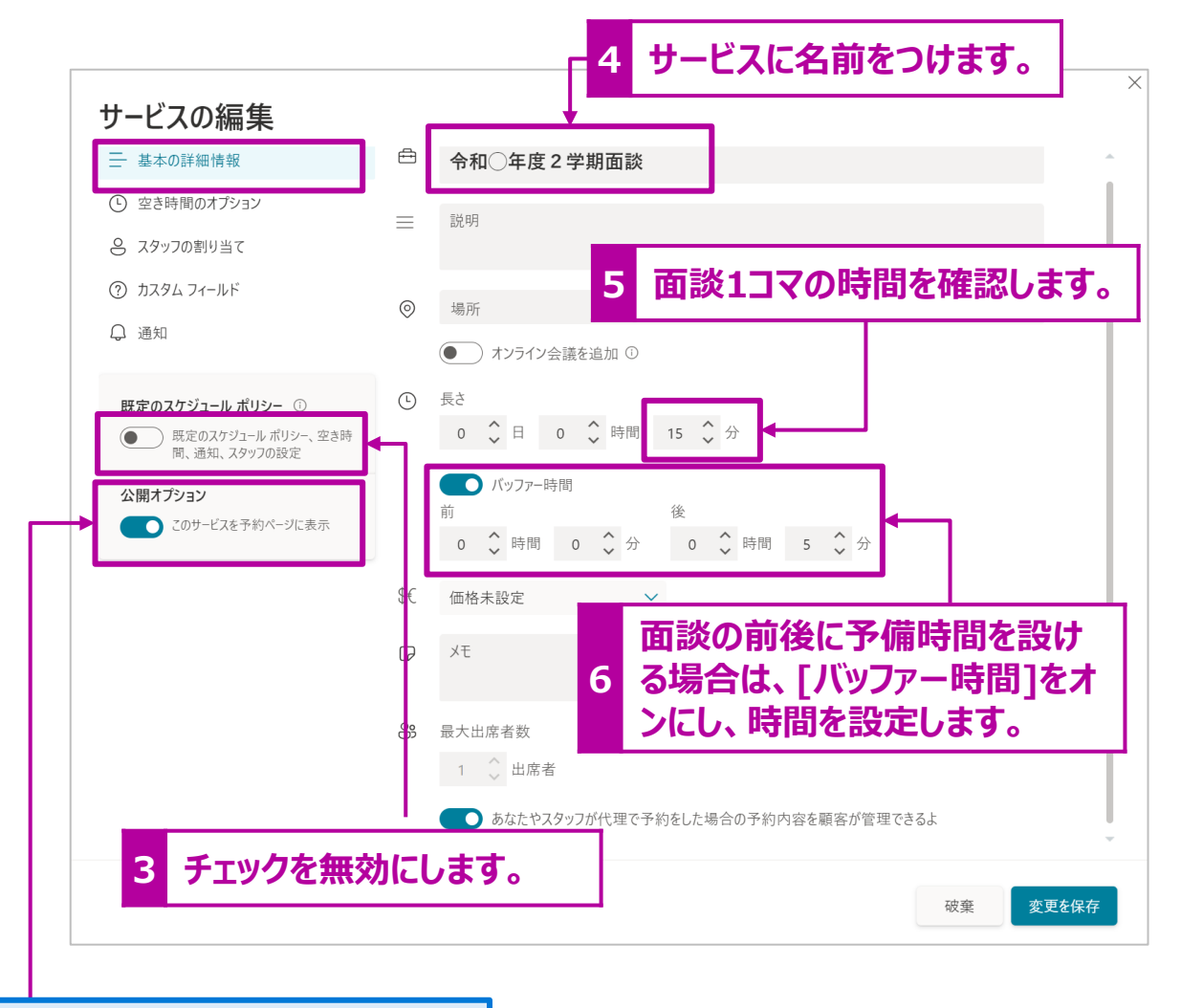

補足説明! 受付開始前など、予約受付たくない場合は、[このサービスを予約 ページに表示]をオフにすると、予約画面は表示されません。

#### 4. [空き時間のオプション]を設定します。

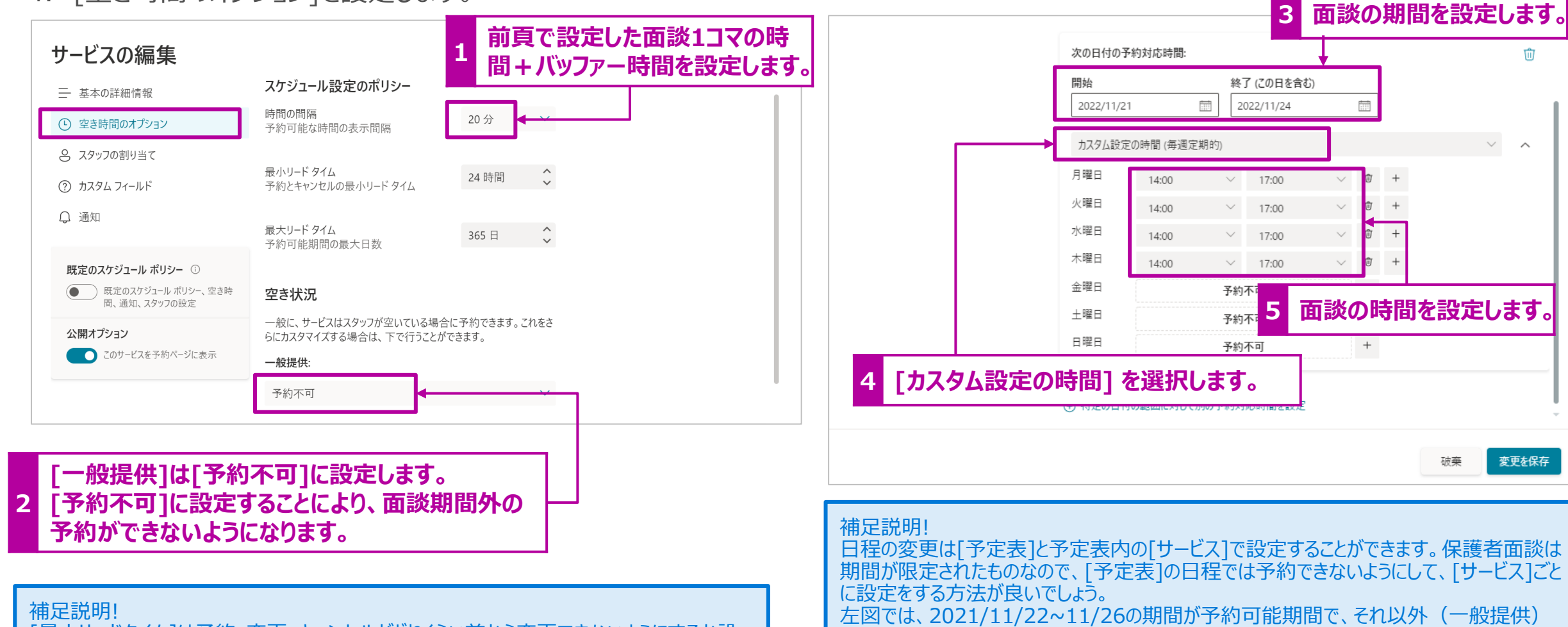

は[予約不可](予約ができない)で設定しています。

鬧

 $+$ 

破棄

 $\wedge$ 

変更を保存

[最小リードタイム]は予約・変更・キャンセルがどれくらい前から変更できないようにするか設 定する箇所です。間際の予約やキャンセルができないようにすることができます。

[最大リードタイム]は何日前から予約ができるかを設定する箇所です。

[サービス]の追加 つづき

5. [スタッフの割り当て]を設定します。[予定表]作成時に登 録したスタッフの誰を選択できるか、面談者(担任の先 生)を設定します。

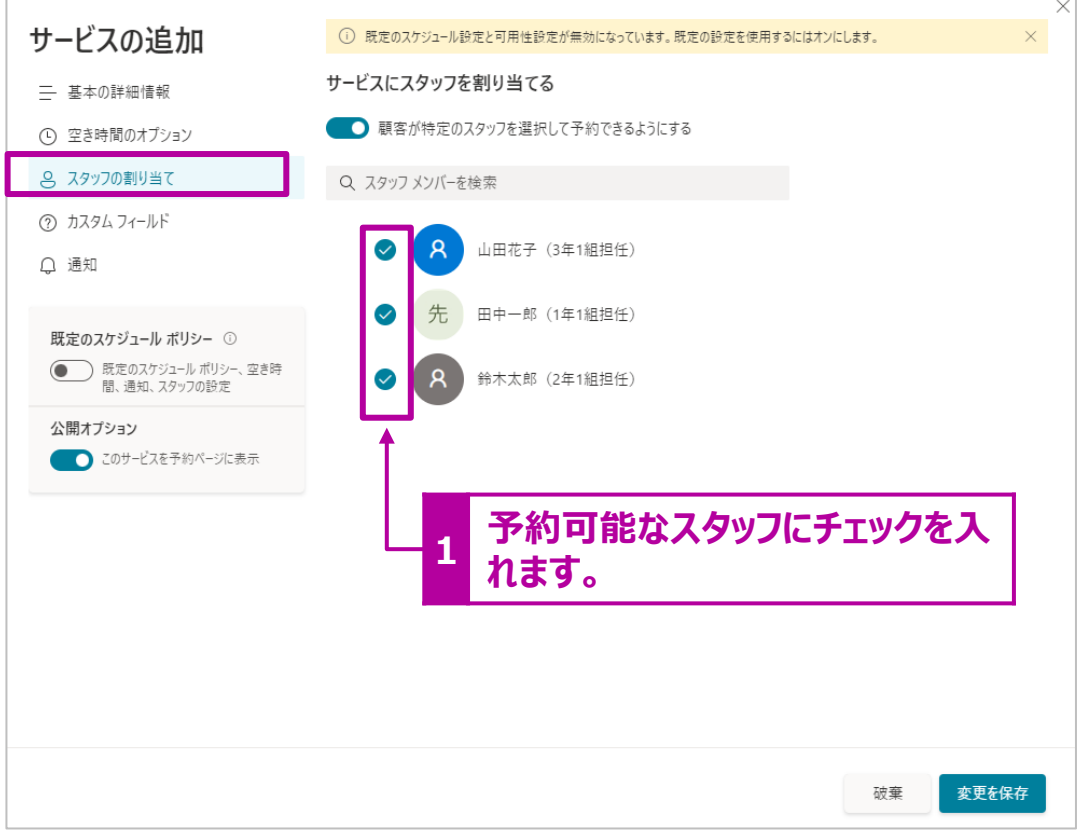

6. [カスタムフィールド]を設定します。[予定表]の[カスタムフィールド]で 登録した項目を利用するかどうか設定を行います。利用する質問の 場合は[選択]にチェックを入れます。また必ず回答してほしい質問は [必須]を有効にします。

 $\overline{\vee}$ 

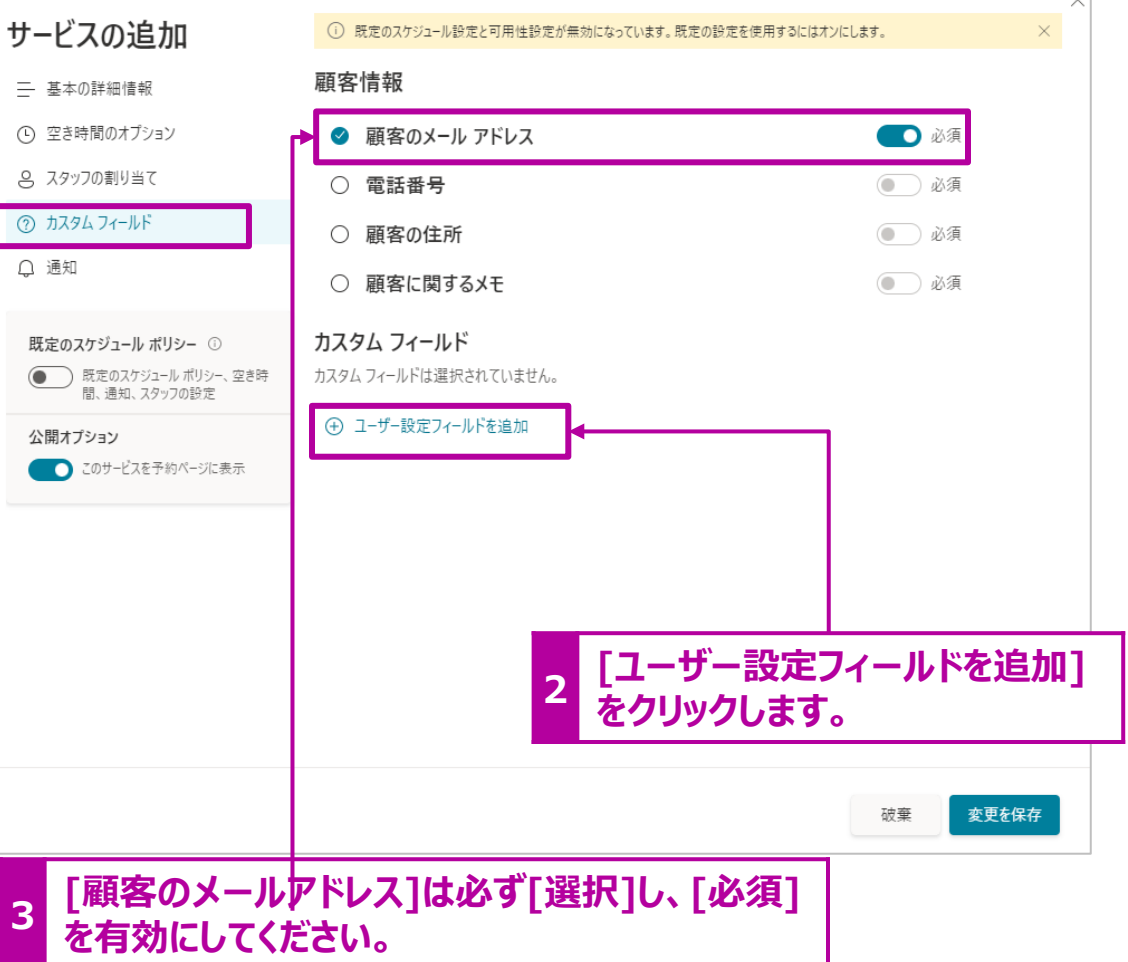

予約画面で必要な情報を入力してもらう[質問]を作成します。

7. 面談に参加される保護者の氏名を訊く質問を作成します。 [テキストの質問]を選択し、[保護者名]と記入し、[変更を 保存]をクリックします。

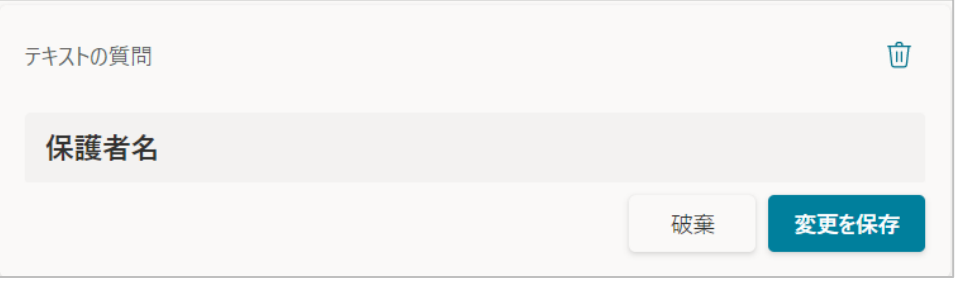

8. 必要に応じて質問事項を作成します。 (下記は参考例です。)

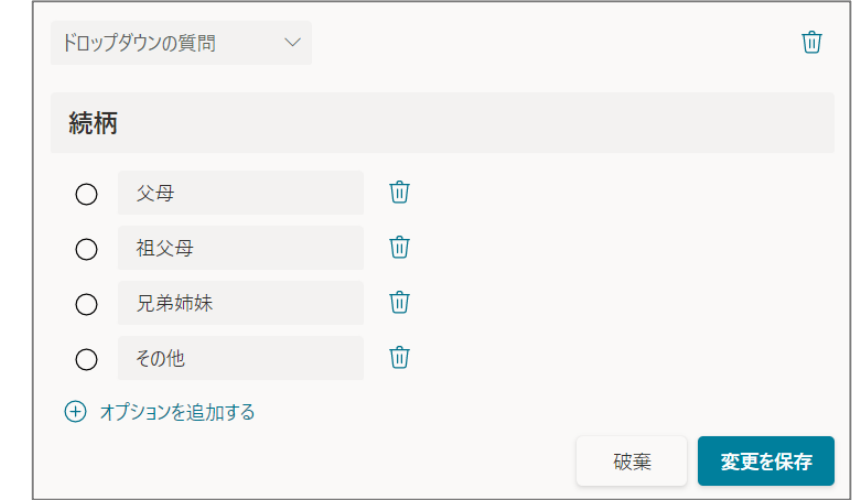

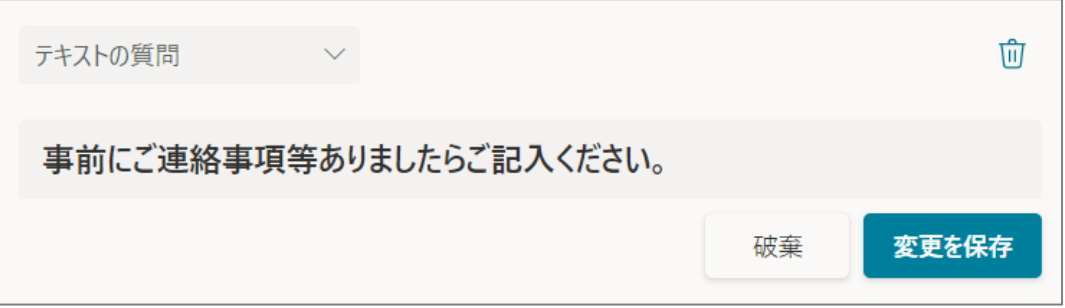

#### 9. 質問の表示順を変更する場合は、一旦[編集]モードにし てから、↑↓で順番を変更してください。

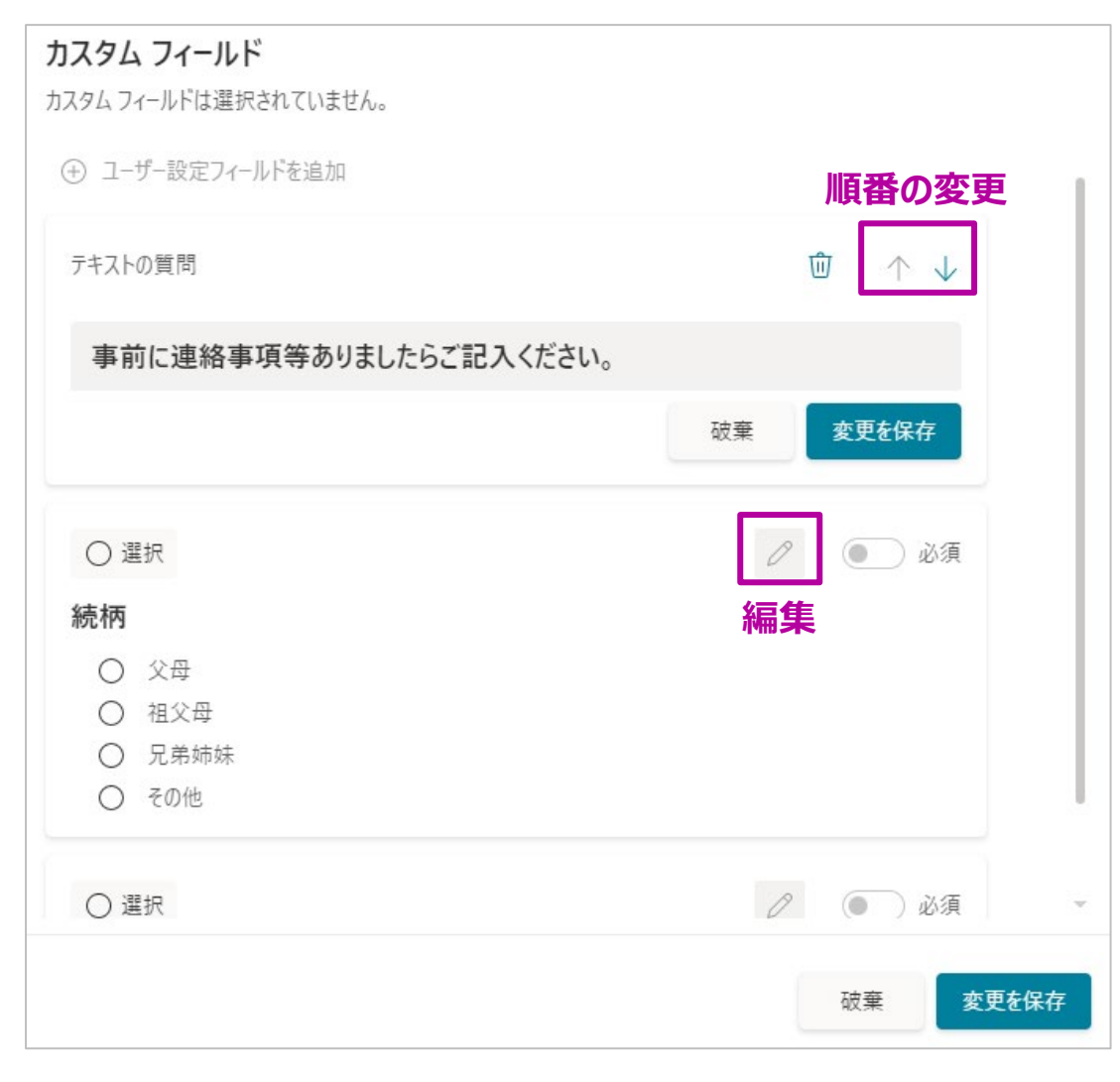

#### 10.作成した質問項目を表示させる場合は、[選択]にチェックを入 れ、また回答の[必須]の要否を確認してください。

#### カスタム フィールド

2個の必須のカスタムフィールドと1個のオプションのカスタムフィールドが選択されています。

#### (4) ユーザー設定フィールドを追加

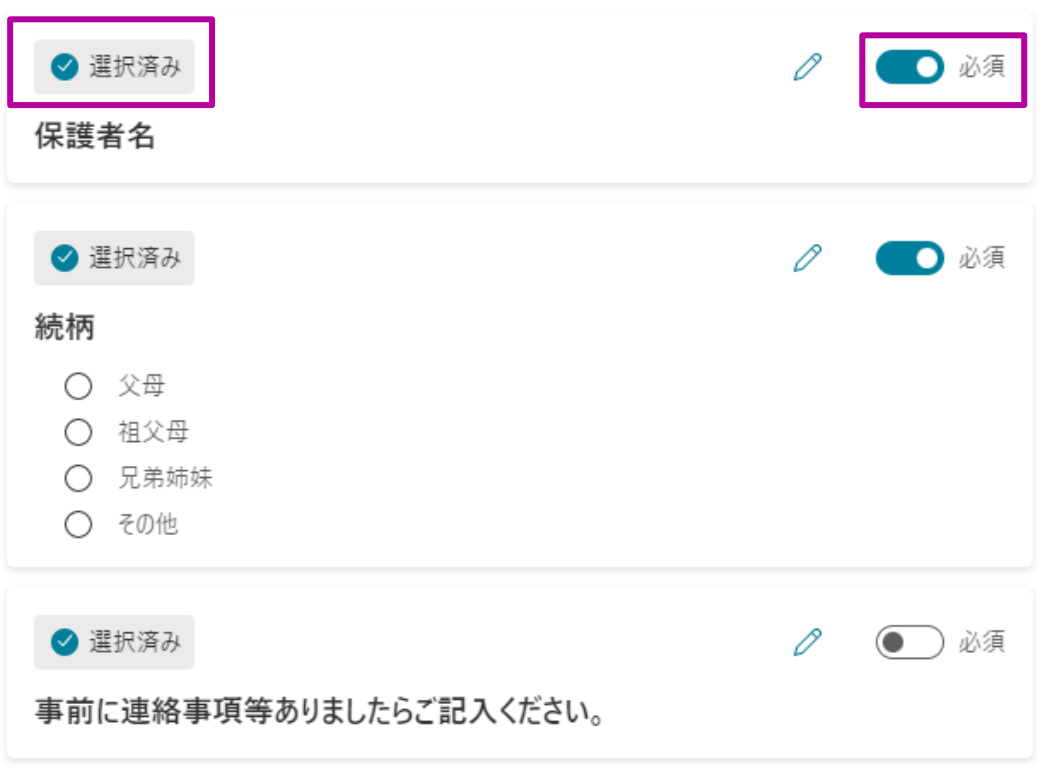

**1**

- 11.確認メール (リマインダー) の送信設定を行います。必要に 応じて設定を行ってください。特に必要がなければ何も登録す る必要はありません。
- 12.すべての設定が完了したら、画面右下の[変更を保存]をク リックします。

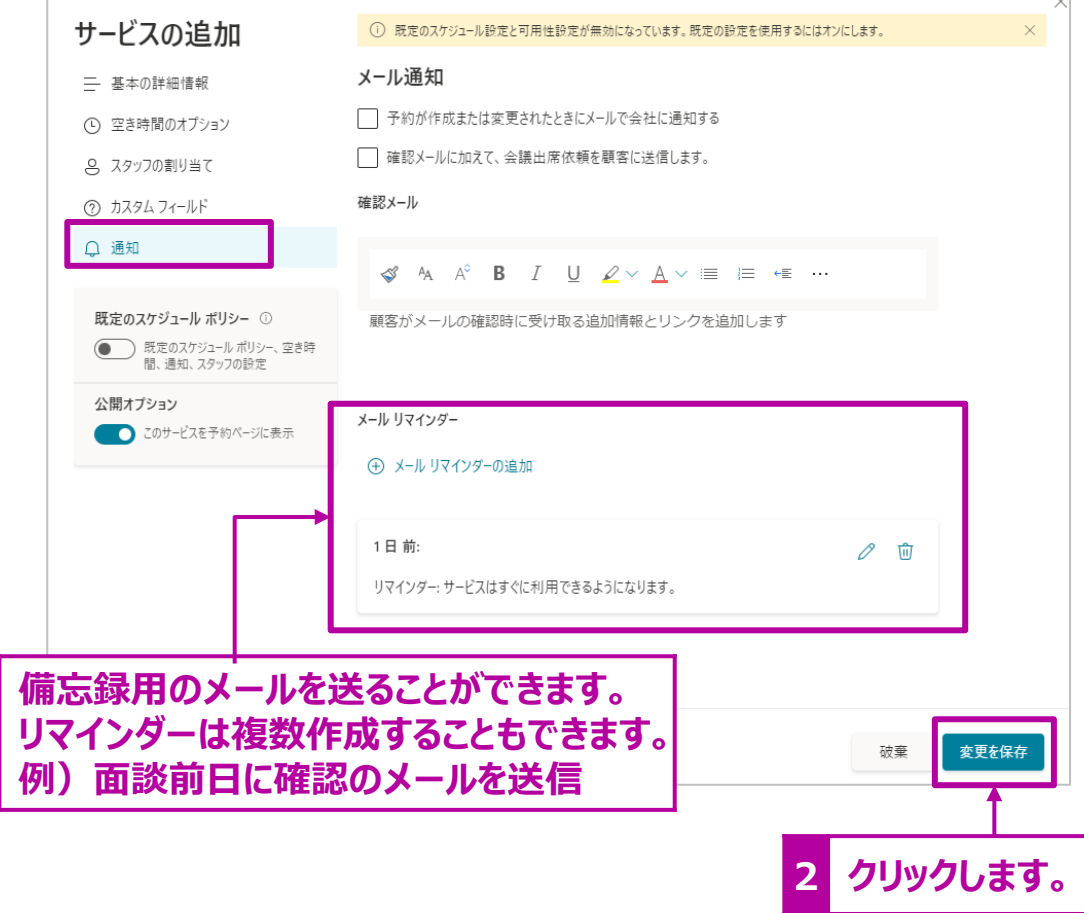

13.【参考】初期状態で[勤務時間]というサービスが作成され ます。必要がないので、削除します。[勤務時間]にカーソル を当てると、ごみ箱が表示されますので、選択し削除します。

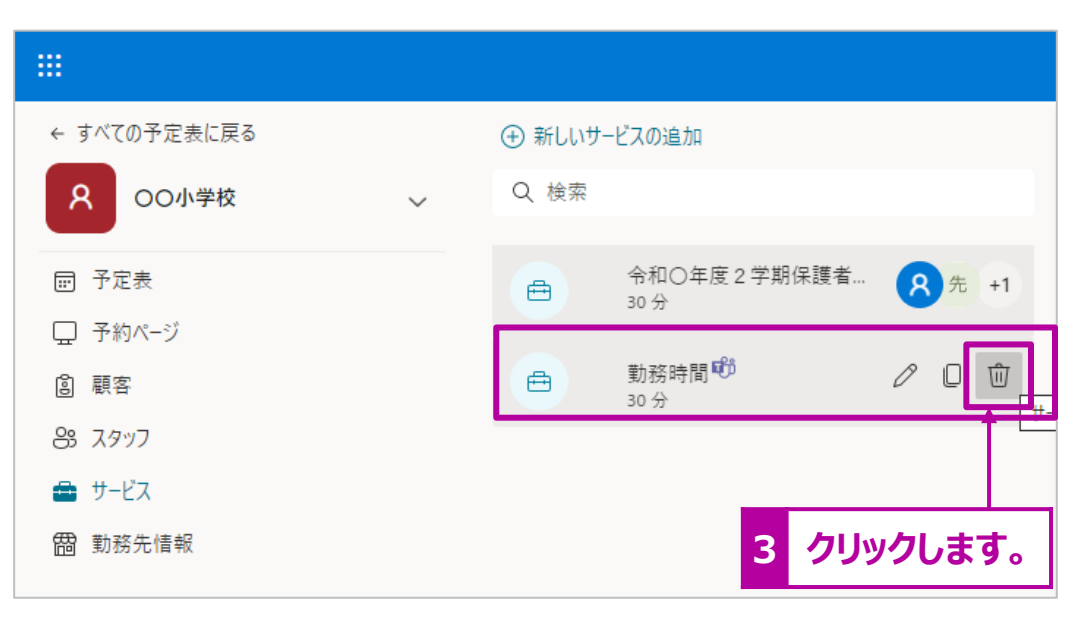

[予定表]には最低1つのサービスが必要です。[勤務時間]が削除できない場合<br>は、サービスを作成してから、削除をしてください。

補足説明!

ここで設定するリマインダーメールは全体に定型的な内容を送る設定になります。 個別に送りたい場合は、[予約]ごとに設定を行うことも可能です。 (特定の人のみ3日前にもリマインダーを送りたい)

#### 14.以上で設定は完了です。[サービスの詳細] > [サービス予 約ページ]で発行されたURLを保護者にご案内ください。保 護者はこのURLから面談の予約を行います。

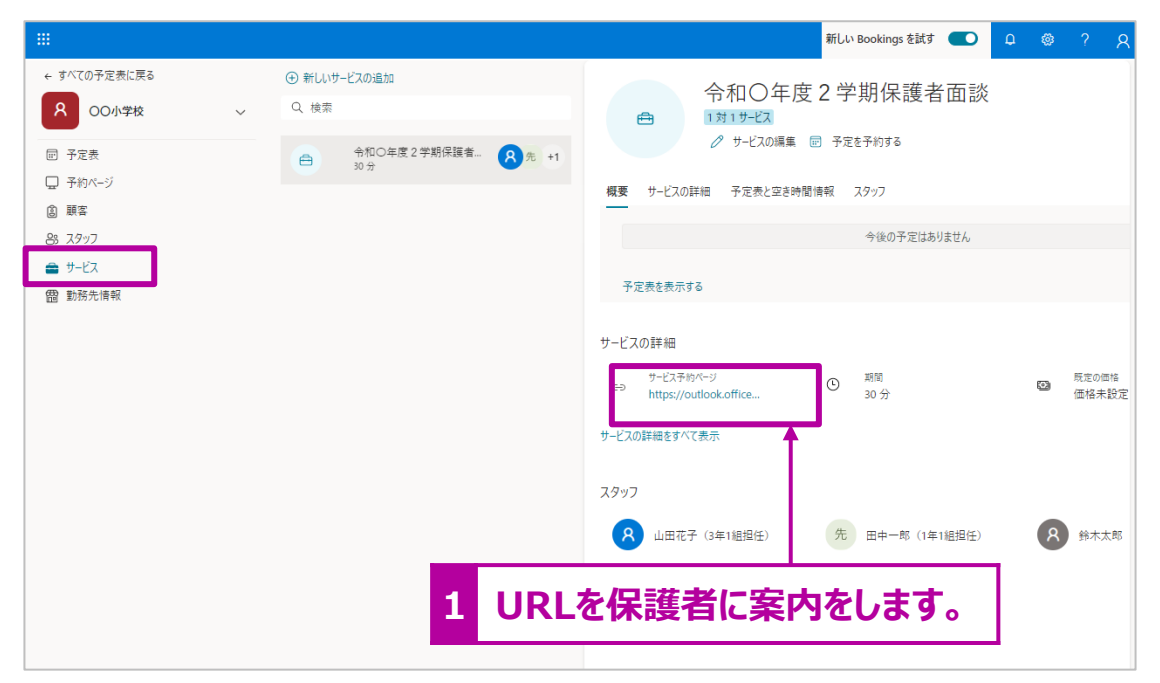

#### 補足説明!

「紙」で案内を行う場合、QRコードも併記するとアクセスがしやすくなります。QRコードの 発行はブラウザ等から取得することもできます。

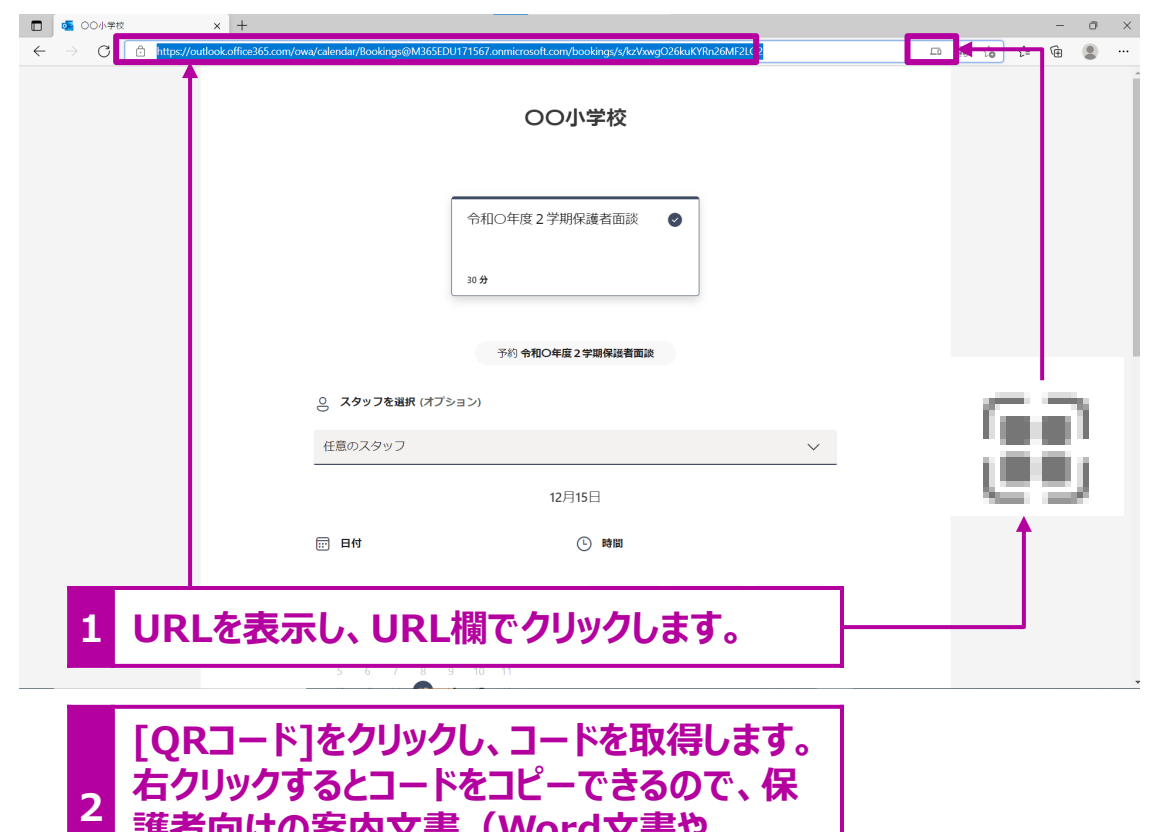

**護者向けの案内文書(Word文書や PowerPoint)に貼付してください。**

### [勤務先情報]の設定

勤務先(学校)情報を設定します。

1.[勤務先情報] > [基本の詳細情報]の右側の ∨ をク リックします。[お客様の返信先]のメールアドレスは学校代 表のメールアドレスに変更することをお勧めします(保護者が通 知メールに返信する場合、ここで設定したアドレスが表示されます)。

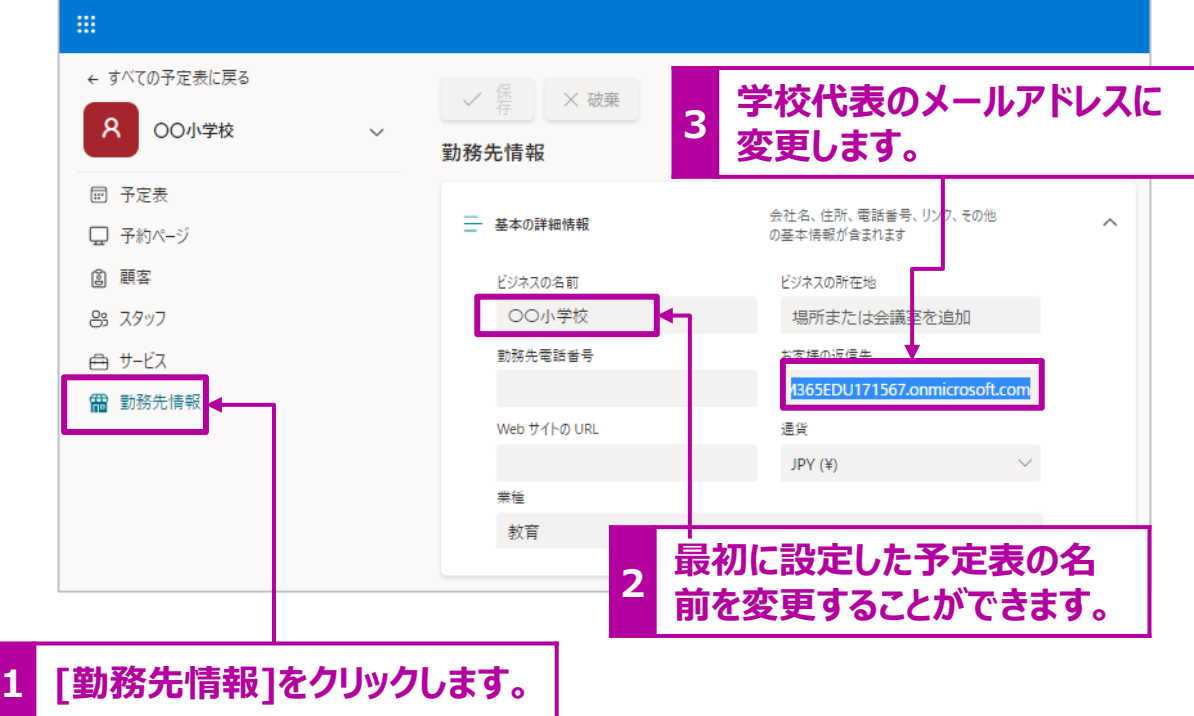

2. 設定が完了したら、画面上部の[保存]をクリックします。

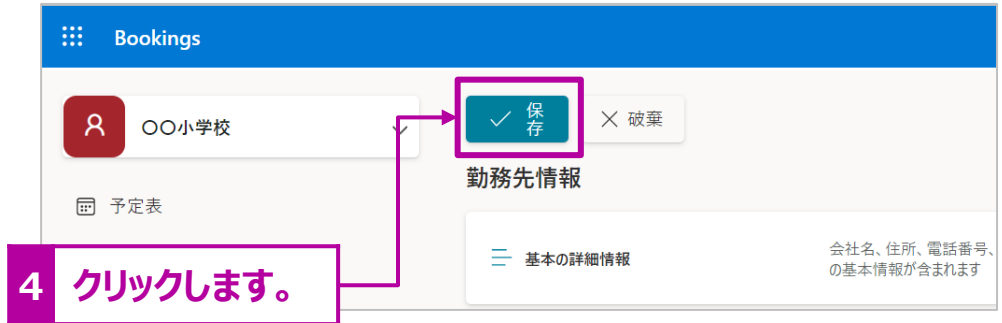

補足説明! 保護者に届いた[予約完了]メールに返信をすると、上記の[お客様の連絡先]に記 入したメールアドレスに届きます。

#### テスト:面談の予約 (保護者画面)

予定表の準備ができたら、動作を確認してみます。

- 1. サービスで発行された[サービスの予約ページ]のURLをブラウザで起動します。
- 2. 必要な項目を入力・選択し、[予約]をクリックします。

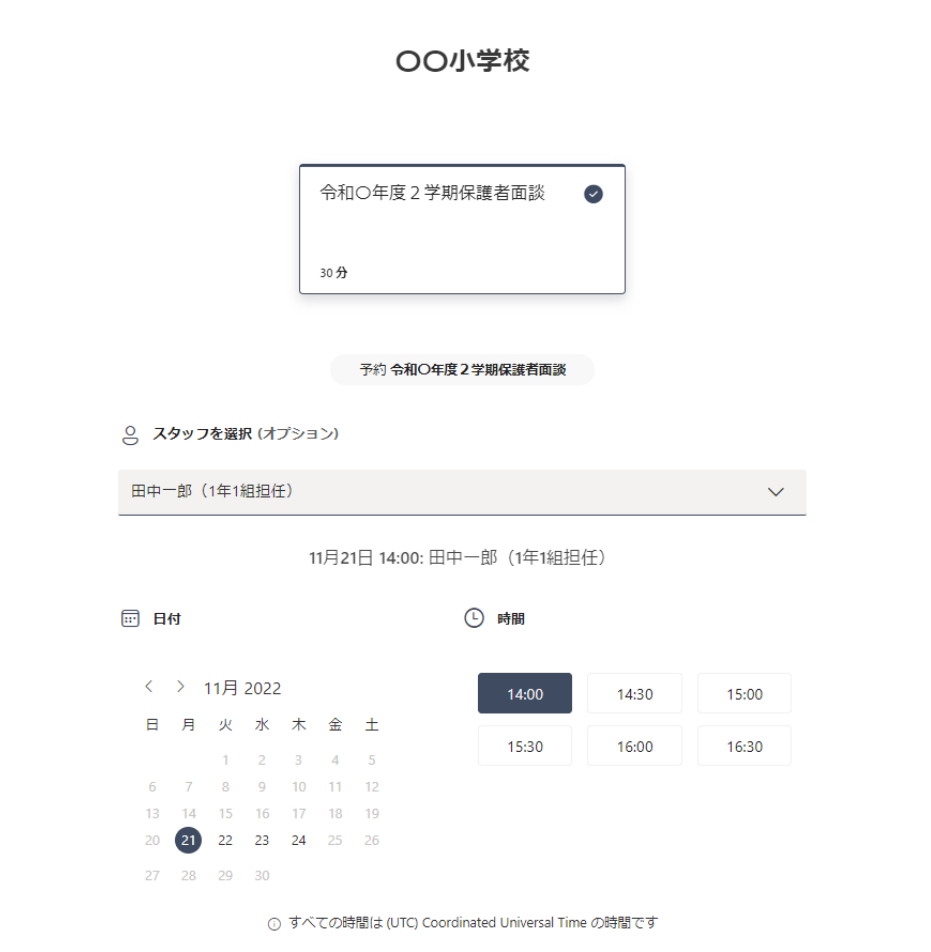

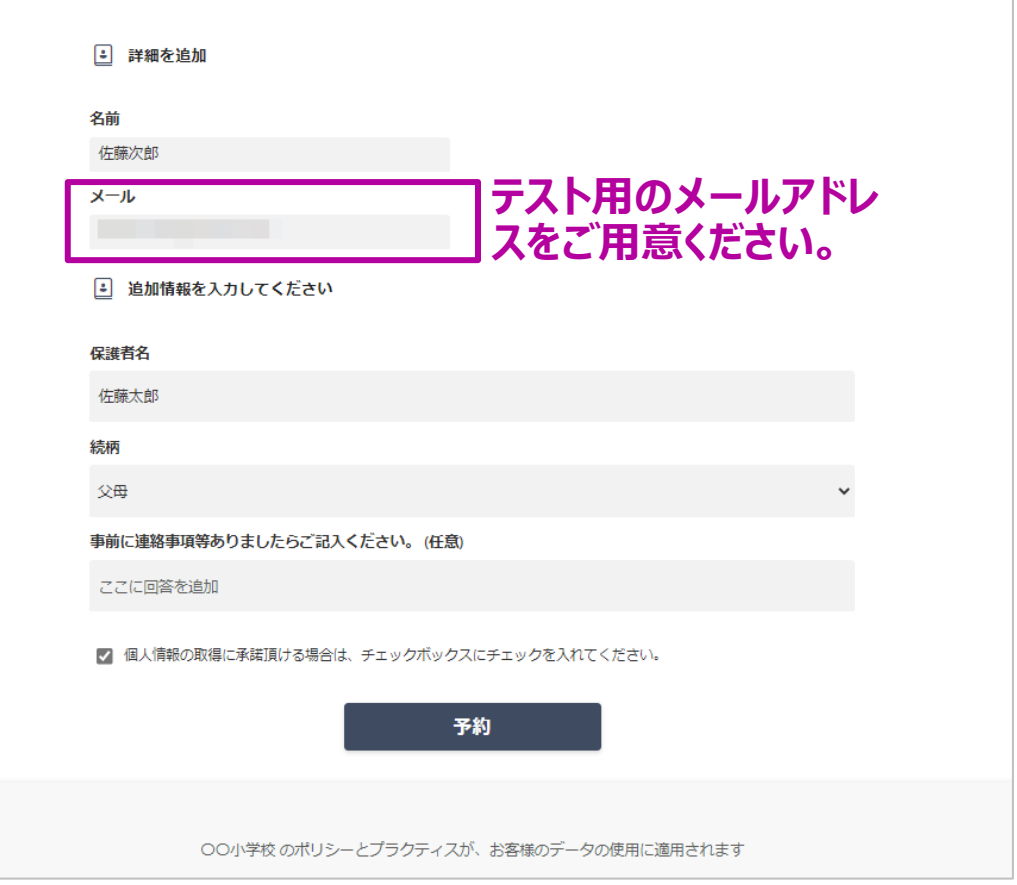

### テスト:面談の予約 (保護者画面) つづき

3. [サービスの予約ページ]に入力したメールアドレス宛に届いた[確認コード]を入力すると予約が確定します。 4. 変更やキャンセルをしたい場合は、予約確定の画面もしくは、通知メールからアクセスして変更・キャンセルを行います。

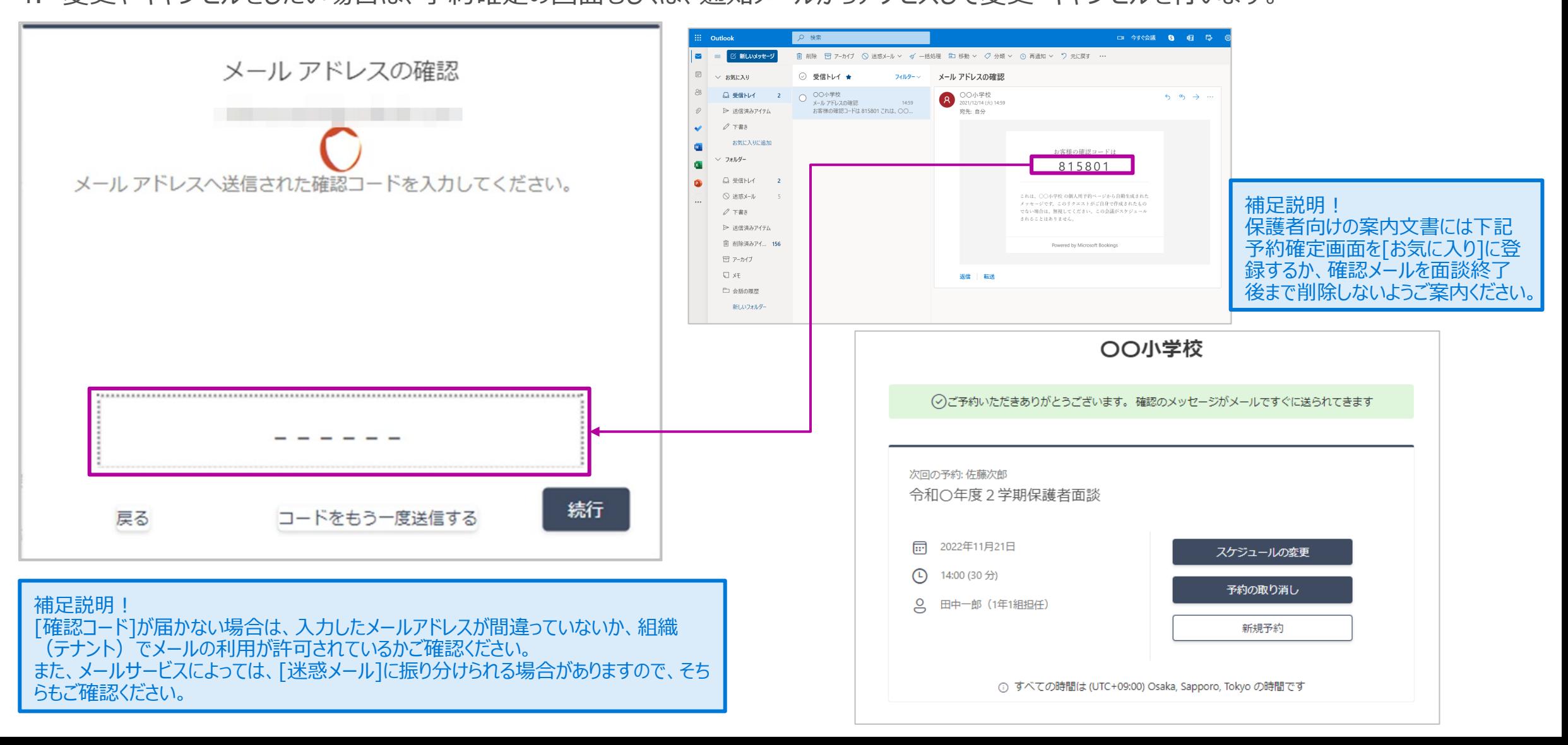

#### 面談の予約 (学校側の画面)

1. 予約の確認は[予定表]から一覧で確認することができます。

**一覧を印刷やExcelに出力することも可能です。**

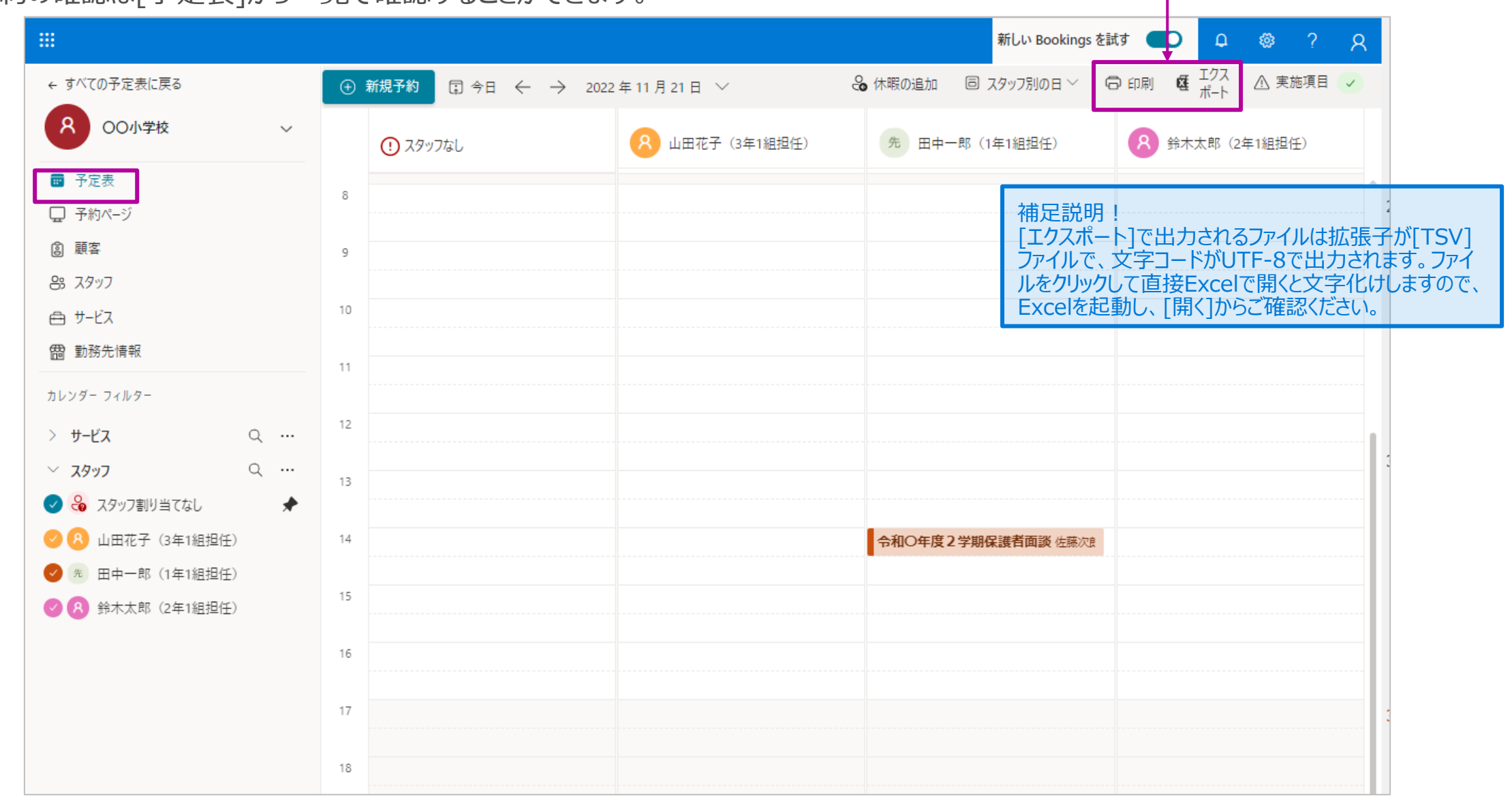

#### 面談の予約 (学校側の画面)つづき

2. 電話や[紙]での申し込みの場合、手動で[予定表]から予約することもできます。

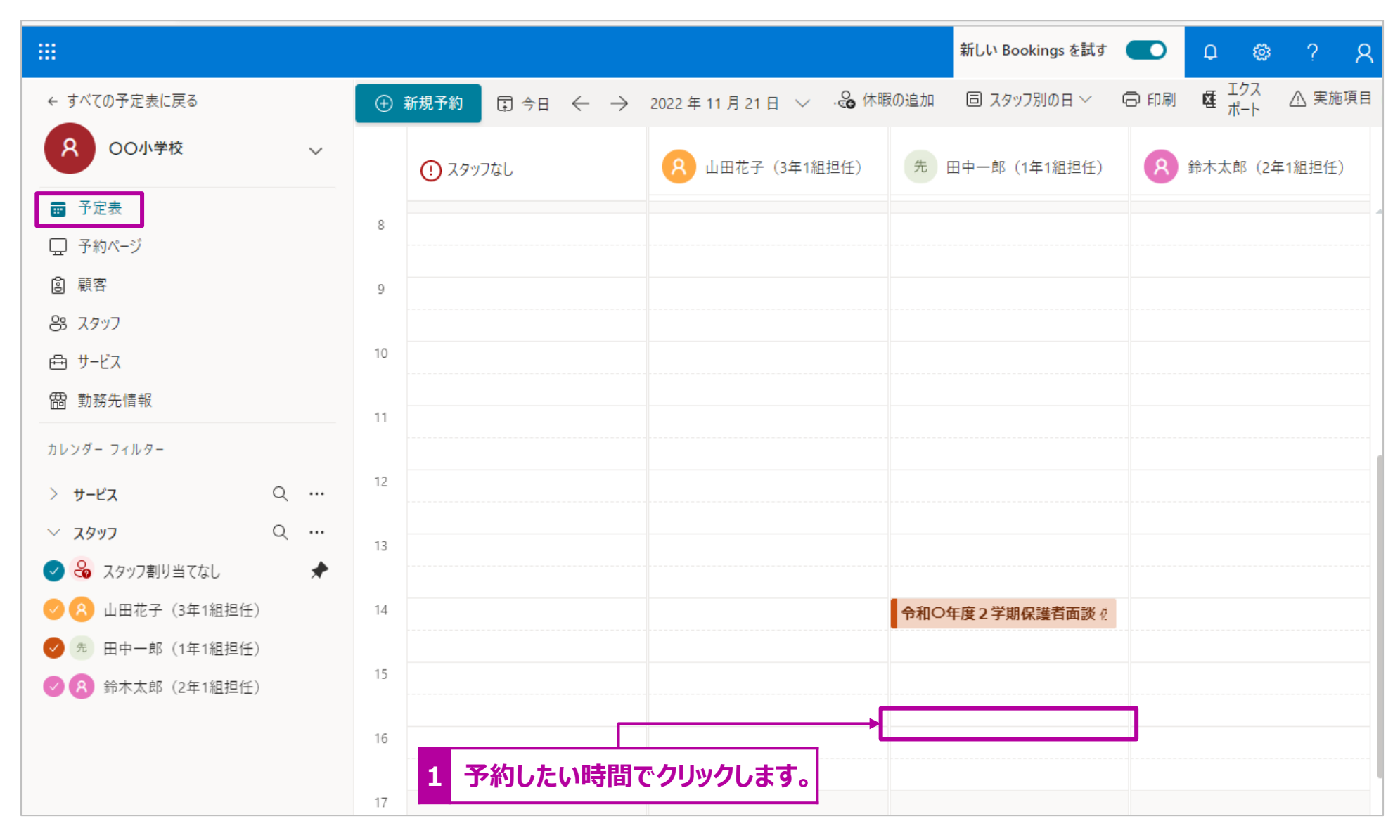

### 面談の予約 (学校側の画面)つづき

3. 予約画面が表示されます。必要な項目を入力し、[予約を作成]をクリックします。

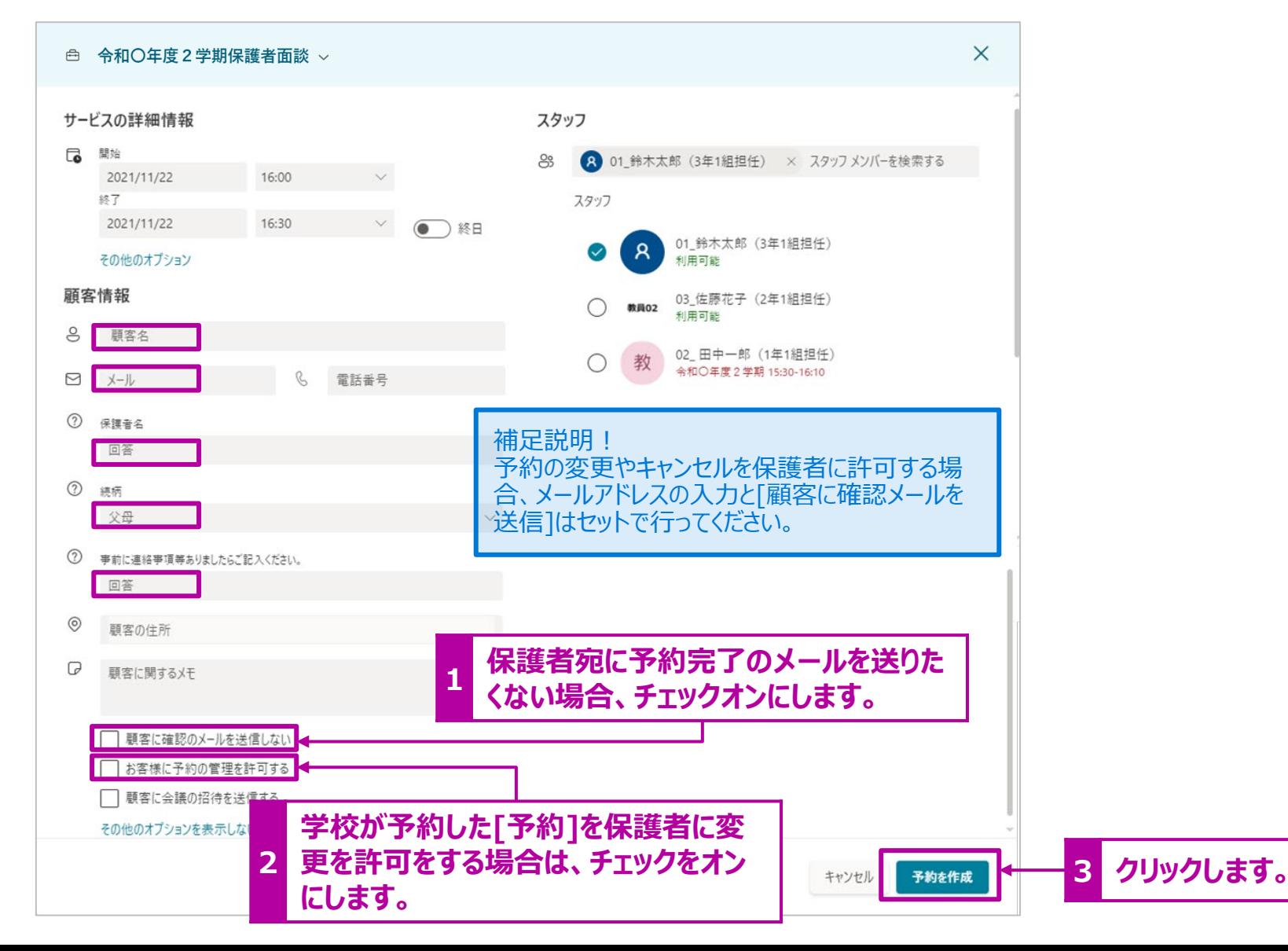

#### [補足] 確認コードのメールが遅延送信される場合の対応策

「三者面談」の受付開始直後に多くの保護者が一斉に申し込みを行うと、[確認コード]のメールの遅延が生じる場合があります。これは Exchangeサービスの1分間に送信できるメールが30件という仕様制限に起因します。 1つの申込に対して、送信するメール数を減らすため、上記事象が発生時、もしくは発生が予想される場合は下記設定を行ってください。

**[予定表]の設定 [サービス]の設定 [スタッフ]の設定** [設定] > [予約ページ] > [既定のスケジュールポリ [設定] > [サービス] > (該当のサービスの編集) > [設定] > [スタッフ] > (該当のスタッフ名を選択し、 シー] > [メールの通知] > [予約が作成または変更さ [リマインダーと通知] > [メールとSMSの通知] > [予 編集) [割り当てられた予約が作成または変更された れたときにメールで会社に通知する]のチェックを外してく 約が作成または変更されたときにメールで会社に通知す 場合に、メールでスタッフメンバーに通知します]のチェック ださい。 る]のチェックを外してください。 を外してください。  $\frac{1}{2}$  Bookings **Rookings** 新しい Bookings を試す ( C) **Bookings A** OO + # サードスの編集 8 OO小学校 スタッフの編集 8 OO小学校 メールと SMS の通知 個人データの収集お上が利用の承諾のメッ  $=$   $x + \text{otherwise}$  $R = 324$ ■ 顧客データの利用の承諾 セージをページに追加します □ 予定表 (り 空き) 本地が作成された運営サイトカトラ(~V=ILの全社に通知) 用中一郎 (1年1組担任) 商品地 □ 予定表 □ 確認メールに加えて、会議出席依頼を顧客に送信します **图 顧客** 8 スタッフ 開り当て ☆ 設定 ◎ 頭変 既定のスケジュールポリシー、空き時間、 ■ 既定のスケジュール ポリシー  $(2) 739$ ● 設定 通知 フタッフの設定 8 7997 確認のメールのための追加情報 t01@M365EDU171567.onmicrosoft.... **THER** ☆ 設定  $Q$  yv $Q$ manik-l  $-23.7997$  $\bullet \quad \forall \neg \forall x$ 時間の開阔 30分  $\vee$ 8 管理者 予約可能な時間の表示間隔  $\mathcal{A} \quad A \quad A^2 \quad B \quad I \quad U \quad \mathcal{L} \vee A \vee \equiv \equiv \quad \Leftarrow \quad \cdot$ 8 スタッフ  $@2729674-IB6$  $# + FZ$ 等理案は、すべての設定の編集、スタッフの追加と削除、予約の作成、編集、削除ができます 既定のス ユール オプション 願客がメールの確認時に受け取る追加情報とリン  $\Box$  予約ページ カオンライン スケジュール ポリシ の カスタム フィール  $\overline{(\bullet)}$ 中 サービス 引引当てられた予約が作成または変更された場合に、メールでスタッフメンバーに通知しま (四) 動務先情報 最小リードタイム 24 時間 ( 公開士 □予約ページ (?) カスタム フィールト 予約とキャンセルの最小リードタイム  $\bullet$ ダフを予約ページに事業 空き状況 **雷 勤務先情報** リマインダーと確認 スタッフメンバーの空き時間情報と会議時間を設定します。詳細情報 ■ 予約ペーシ 最大リード タイム  $365$   $\Box$ √ Office の予定表のイベントを空き状況に適用する **2 チェックを外します。** (2) 勤務先情報 予約可能期間の最大日数 。<br>次日にわたるサービスでは個人用予定表の空き時間は考慮されないことに注意してください ■ 勤務時間を使用  $\mathscr{O}$  0 動務時間をオフにして空き時間を編集する メールの通知 破棄 変更を保存 ■予約が作成または変更されたときにメールで会社に通知する 月曜日 14:00 17:00 ■顧客に会議の出席依頼を送信する **3 チェックを外します。** 破棄 変更を保存 スタッフの制御 **1 チェックを外します。**

併せて、学年別に申し込み開始日をずらしたり、[予定表]を学年ごとに作成するなどの対応もご検討ください。

# 【参考】作成したBookingsの予定表を削除する

①PowerShell 最新版のインストール 64ビット:[PowerShell-PowerShell-7.2.0-win-x64.msi](https://github.com/PowerShell/PowerShell/releases/download/v7.1.3/PowerShell-7.1.3-win-x64.msi) 32ビット:[PowerShell-PowerShell-7.2.0-win-x86.msi](https://github.com/PowerShell/PowerShell/releases/download/v7.1.3/PowerShell-7.1.3-win-x86.msi)

#### ②PowerShell を管理者で起動(その他>管理者として実行)

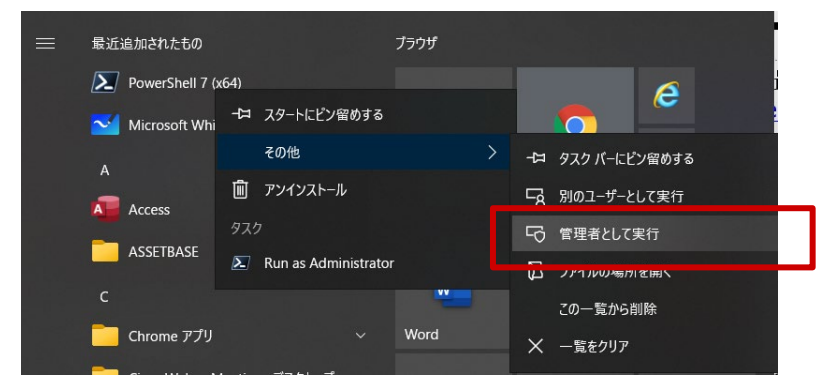

P

③ExchangeOnlineManagement モジュールのインストール Install-Module -Name ExchangeOnlineManagement

④ExchangeOnlineManagement 読み込み Import-Module ExchangeOnlineManagement ※上記コマンドでエラーが出る場合、Set-ExecutionPolicy RemoteSigned -Scope Process -Force で一時的にポリシーの変更を行ってください、

⑤ ExchangeOnlineManagementに接続 Connect-ExchangeOnline -UserPrincipalName t01@m365edu212xxx.onmicrosoft.com

削除したい予定表の管理者権限を持つアカウント名を入力します。

# 【参考】作成したBookingsの予定表を削除する

#### ⑥削除する予定表のAlias名を確認する Get-EXOMailbox -RecipientTypeDetails SchedulingMailbox

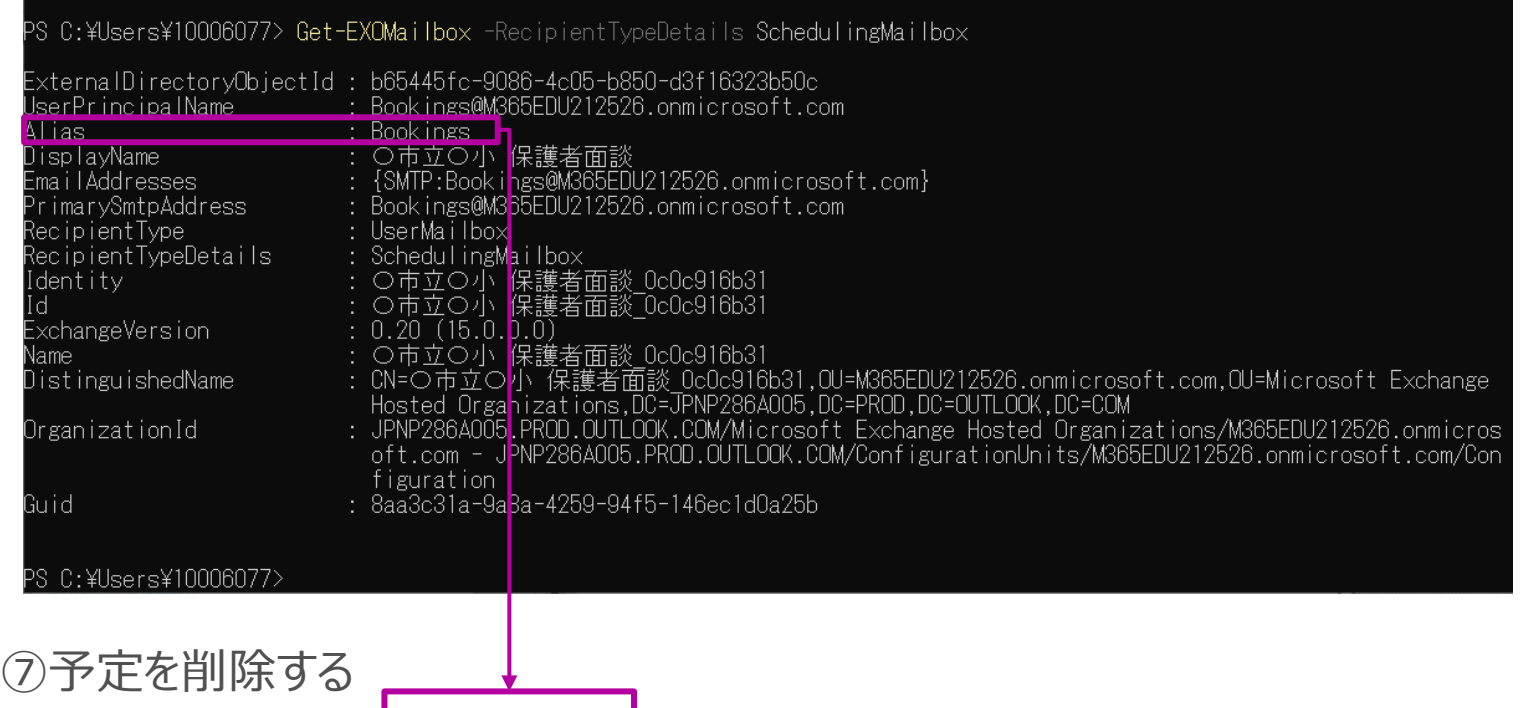

remove-mailbox Bookings

# 【参考】作成したBookingsのメールアドレスを取得する

※組織によっては、Exchange (メールの送受信) に制限をかけている場合があります。その場合は予定表のメールアドレスを取得し、管 理者にメールの送信ルールに追加をしてもらってください。

① 「Bookings」のメールアドレスを取得する

Get-EXOMailbox -RecipientTypeDetails SchedulingMailbox

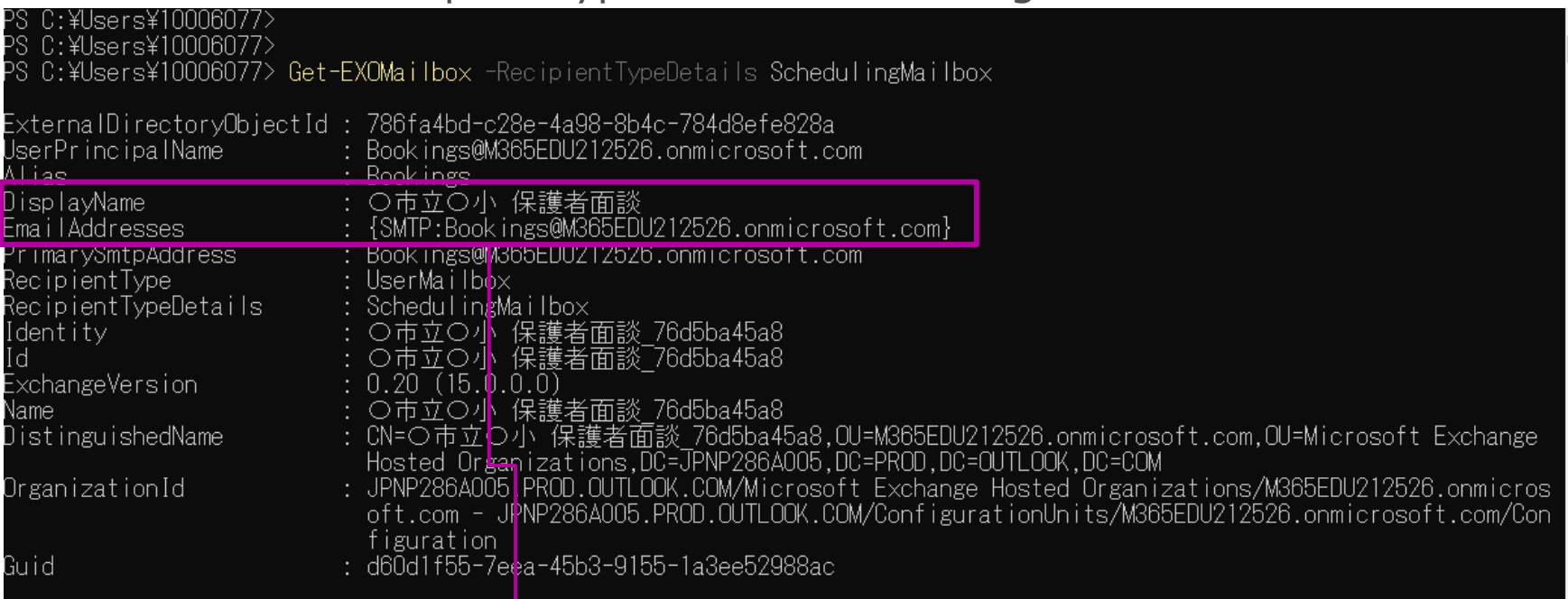

② [DisplayName]と[EmailAddresses]を管理者まで連絡し、Exchangeの送信ルールに追加をしてもらってください。

# 【参考】作成したBookingsにスタッフを追加する(数名の場合)

※下記操作で追加したユーザーは予約できるスタッフとして表示はされません。[Bookings]の予約状況の閲覧や管理のみが行えます。

#### ① 追加する「Bookings」のIDを取得する Get-EXOMailbox -RecipientTypeDetails SchedulingMailbox

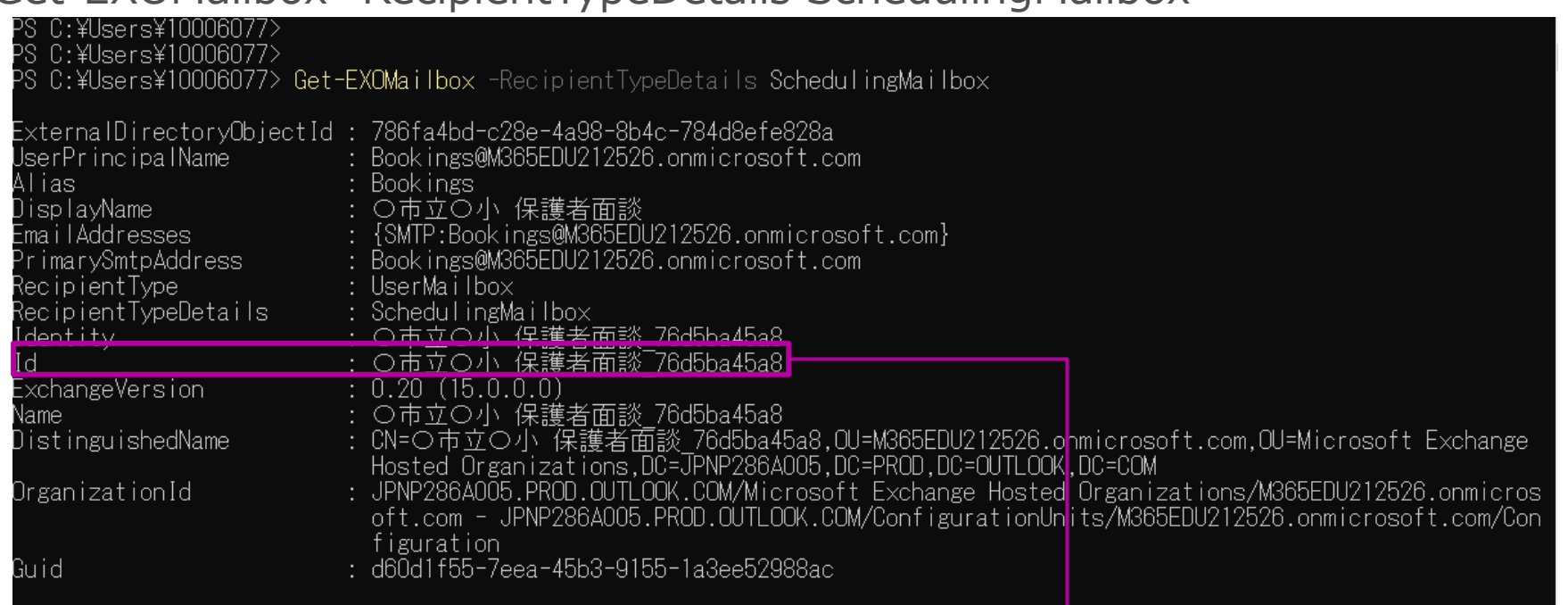

② スタッフを追加する

Add-MailboxPermission -Identity | 〇市立〇小 保護者面談\_76d5ba45a8" -User

t01@m365edu212526.onmicrosoft.com" -AccessRights FullAccess -InheritanceType All

追加したいユーザーのアカウントを記述

# 【参考】作成したBookingsにスタッフを追加する(CSVファイルで複数名の追加)

※下記操作で追加したユーザーは予約できるスタッフとして表示はされません。[Bookings]の予約状況の閲覧や管理のみが行えます。

1. 登録チームリスト(例:Input.csv)の作成をします。 A列に登録アカウントを記入します。 1行目には[User]とタイトル名を入力します。 2行目以降に登録アカウントを記入します。

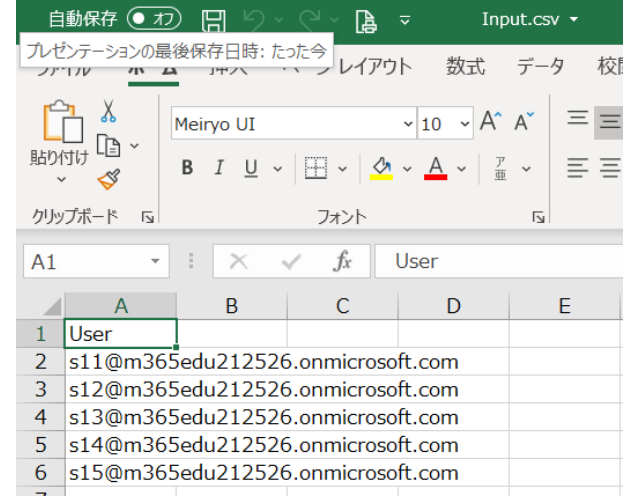

2. スクリプトの実行 (例:Input.csvはC:¥Work¥ある前提)

PS C:>Import-Csv -Path C:¥Work¥Input.csv | foreach {Add-MailboxPermission -Identity "〇市立〇小 保護者面談 \_76d5ba45a8" -User \$\_.User -AccessRights fullaccess -InheritanceType All}

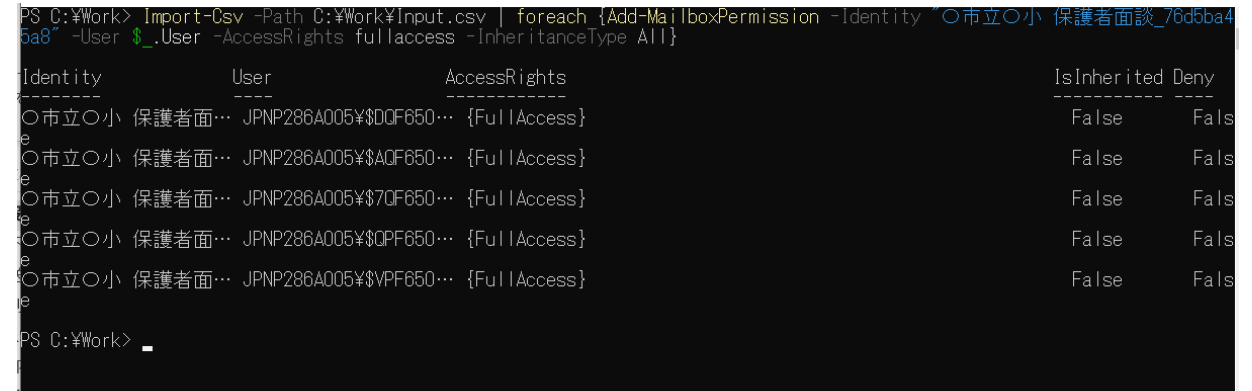

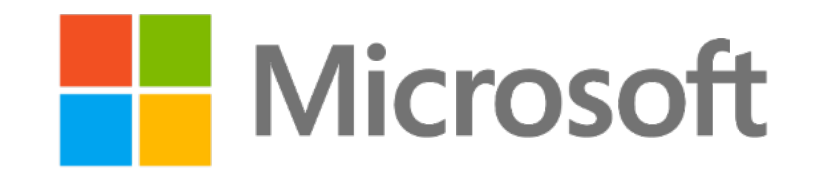

© 2021 Microsoft Corporation. All rights reserved.

本資料は情報提供のみを目的としており、本資料に記載されている情報は、本資料作成時点でのマイクロソフトの見解を示したものです。状況等の変化により、内容は変更される場合があります。本資料に 特別条件等が提示されている場合、かかる条件等は、貴社との有効な契約を通じて決定されます。それまでは、正式に確定するものではありません。従って、本資料の記載内容とは異なる場合があります。 マイクロソフトは、本資料の情報に対して明示的、黙示的または法的な、いかなる保証も行いません。